# **BCeID User Guide v1.5**

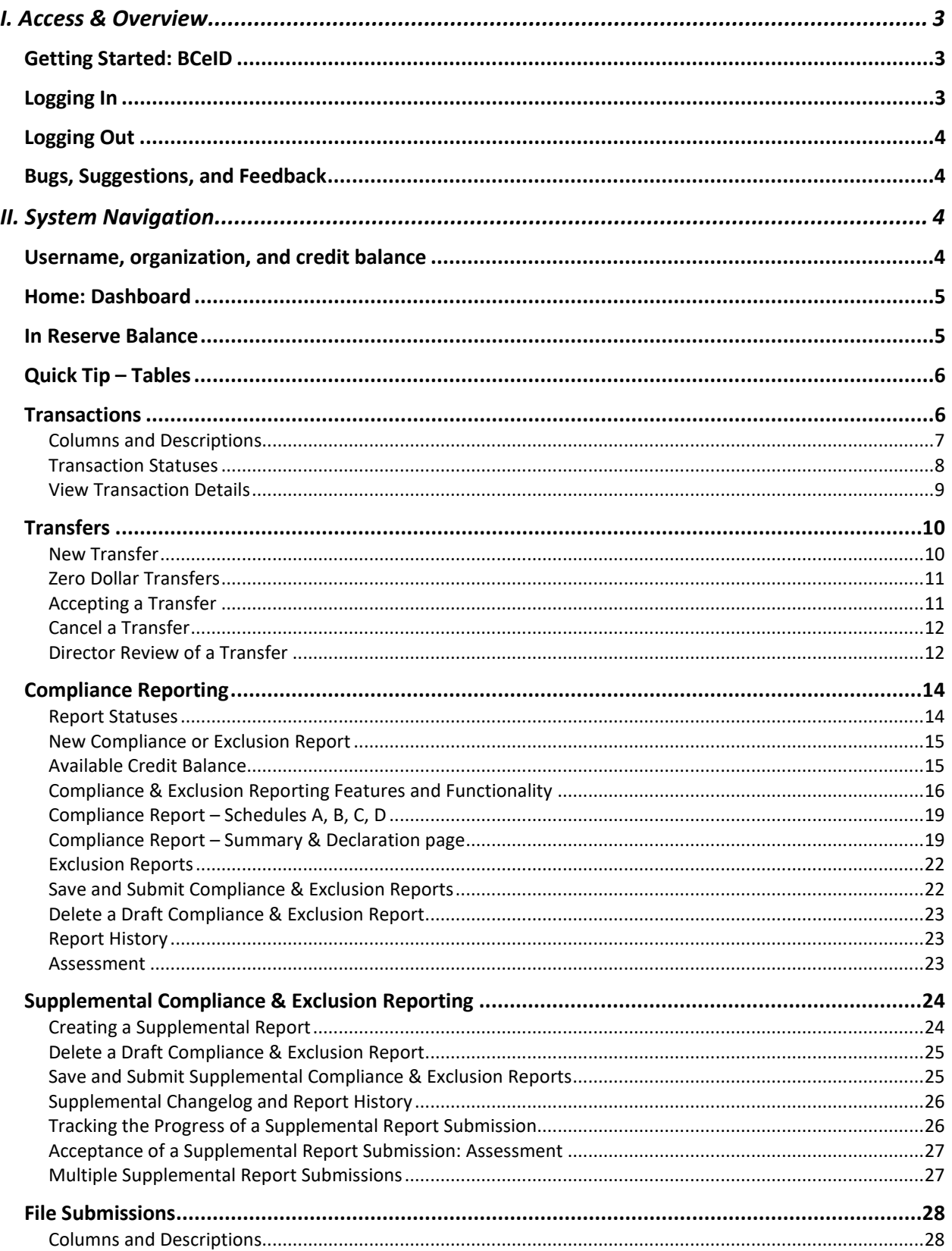

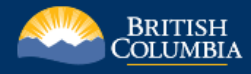

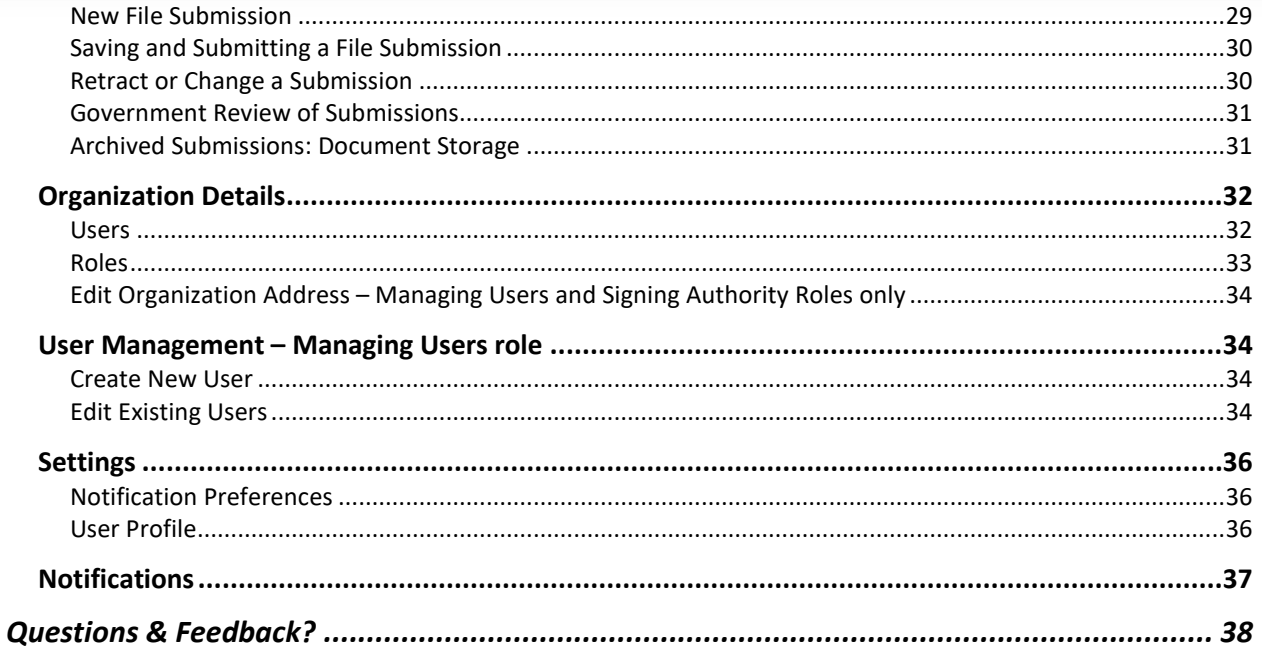

# <span id="page-2-0"></span>I. Access & Overview

# <span id="page-2-1"></span>Getting Started: BCeID

To use the Transportation Fuels Reporting System (TFRS), you will need a Business BCeID user account. Your organization will need to register with Business BCeID and have a Business BCeID user account set up for each representative of your organization who needs access to TFRS. The BCeID account manager for your organization can create additional Business BCeID user accounts and **is responsible for managing the user accounts associated with your organization.** 

For more information on registering for a Business BCeID user account, please see the "Setting [up a BCeID account" guide](https://www2.gov.bc.ca/assets/gov/farming-natural-resources-and-industry/electricity-alternative-energy/transportation/renewable-low-carbon-fuels/tfrs_bceid_invitation_final.pdf) on the Ministry's [website.](https://gov.bc.ca/lowcarbonfuels) For questions involving your BCeID account, please contact the BCeID helpdesk at [https://www.bceid.ca/aboutbceid/contact\\_us.aspx.](https://www.bceid.ca/aboutbceid/contact_us.aspx)

# <span id="page-2-2"></span>Logging In

The TFRS application can be accessed at [https://lowcarbonfuels.gov.bc.ca](https://lowcarbonfuels.gov.bc.ca/) with your BCeID login credentials. **It is strongly recommended that you access TFRS using a supported browser, such as Chrome, Firefox, Edge or Safari. Internet Explorer is not supported and should not be used to access TFRS.** 

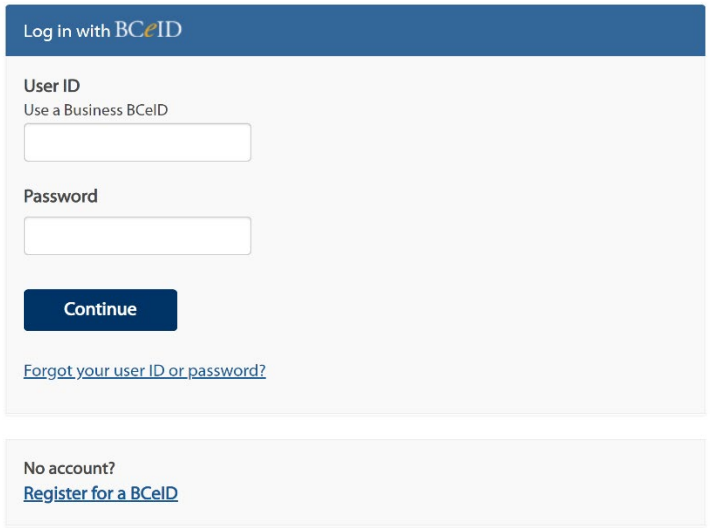

Need help? **Contact the BCeID Help Desk** 

# <span id="page-3-0"></span>Logging Out

You can find the log out option near the top right of the screen in a dropdown menu where your name is displayed:

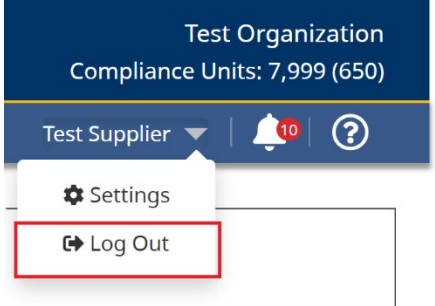

# <span id="page-3-1"></span>Bugs, Suggestions, and Feedback

We are always striving to improve the Transportation Fuels Reporting System. We encourage users to report bugs, provide suggestions for future development, or any feedback on the system by contacting us at [lcfs@gov.bc.ca.](mailto:lcfs@gov.bc.ca) If reporting a bug, **please provide a detailed description of the issue** so that our development team can reproduce and fix the bug.

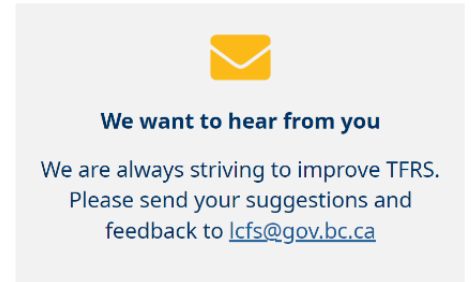

# <span id="page-3-2"></span>II. System Navigation

# <span id="page-3-3"></span>Username, organization, and credit balance

Your name, organization, and credit balance are displayed near the top right of the application.

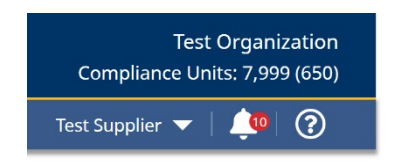

# <span id="page-4-0"></span>Home: Dashboard

The dashboard is the main landing page and provides quick access to the various features in TFRS, including the transactions page, compliance reporting, organization details, user settings, and notifications. The dashboard also provides information on the number of transfers in progress and the status of compliance and exclusion reports. The information shown on the dashboard is based on the user's assigned roles.

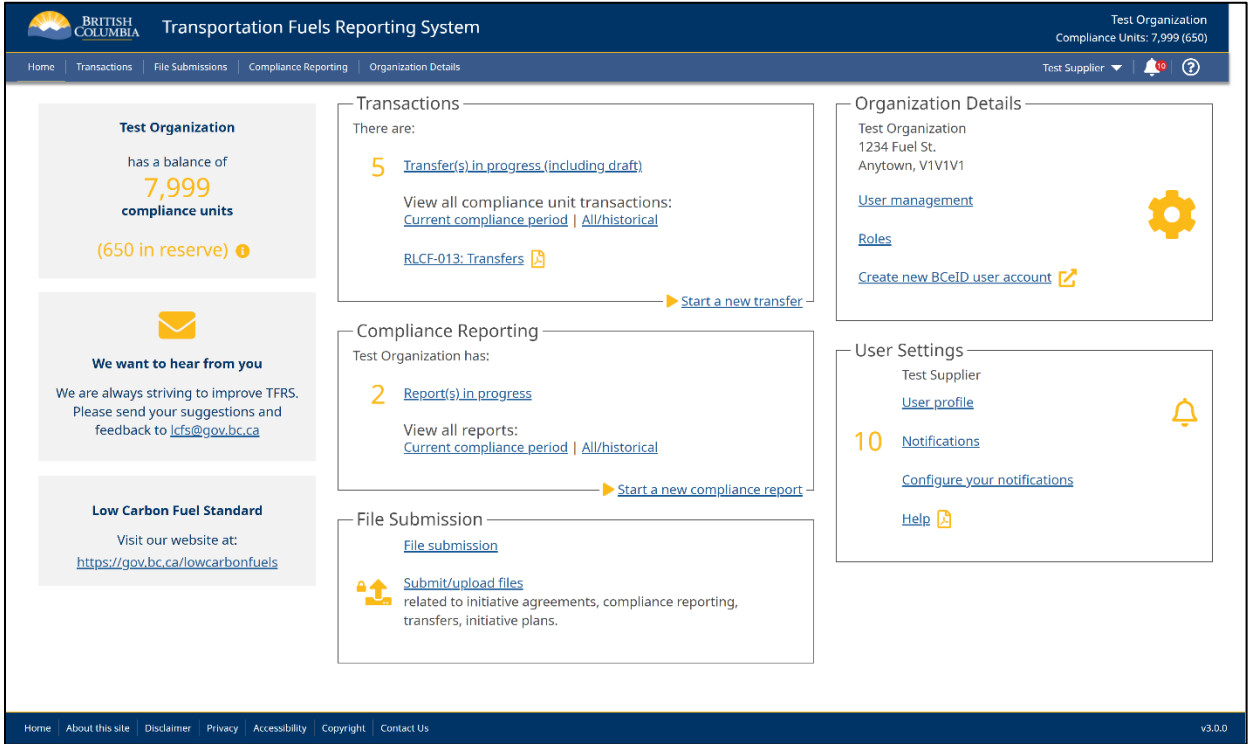

# <span id="page-4-1"></span>In Reserve Balance

The in reserve balance is shown in parentheses near your compliance balance and indicates the number of compliance units in reserve. In reserve are the portion of compliance units in your balance that are currently pending the completion of a transaction. For example, transferring compliance units to another organization or awaiting an assessment of a submitted compliance

report in a net negative position. Reserved compliance units cannot be transferred or otherwise used until the pending transaction has been completed.

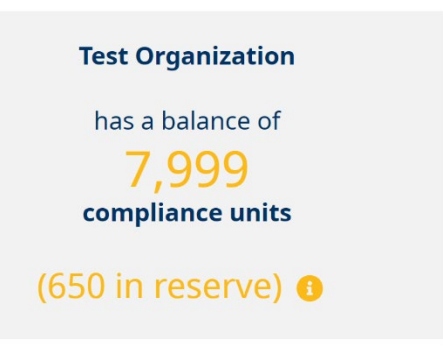

# <span id="page-5-0"></span>Quick Tip – Tables

Referring to the diagram below, you can sort data in the different tables in TFRS by clicking on the column header (shown in red below). A line across the top of the header indicates an ascending list (lowest to highest), while clicking again will show a line across the bottom of the header, indicating the list is sorted descending.

You can also filter the list by typing values into the blank spaces immediately underneath the column headers as pictured (below in blue):

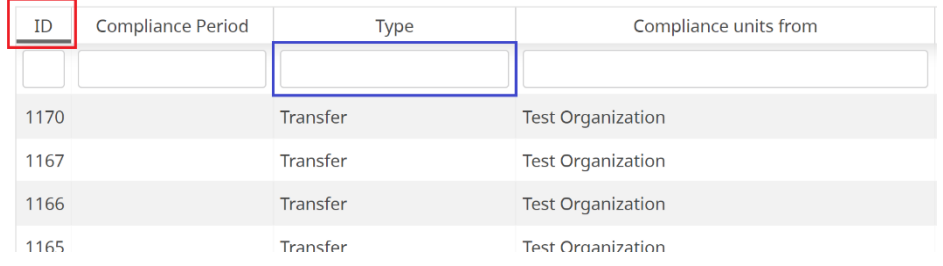

To view additional details about an entry in a table, navigate the mouse over the row and click anywhere within that row.

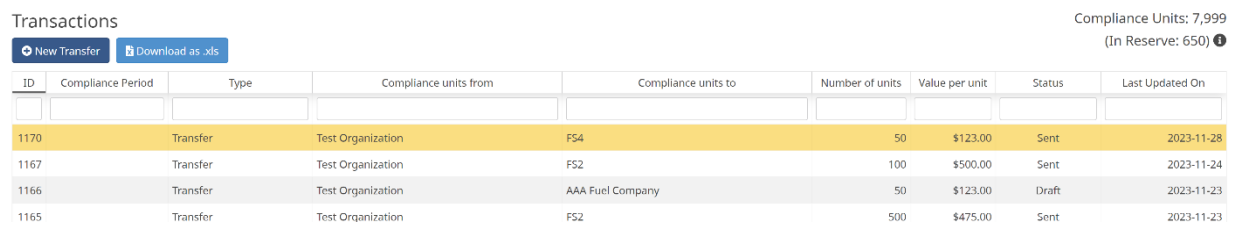

# <span id="page-5-1"></span>**Transactions**

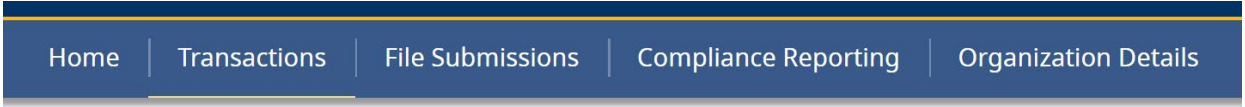

The Transactions page provides a history of the organization's compliance unit transactions, including transfers, initiative agreements, and assessments of compliance reports. The transactions table will update as new transactions are initiated or created.

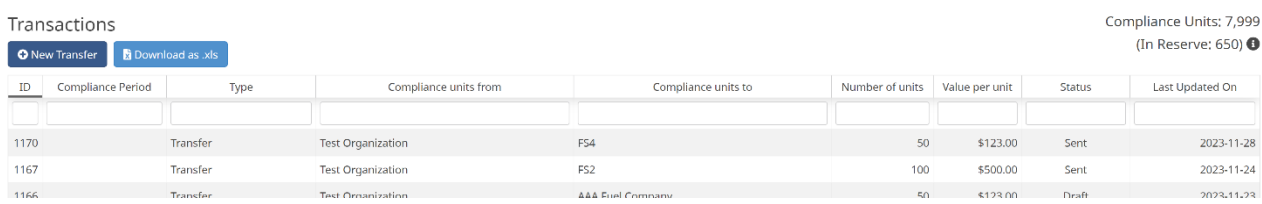

# <span id="page-6-0"></span>Columns and Descriptions

This section provides a description of each column in the Transactions table.

The transaction types are:

- Transfer
	- o The transfer of compliance units between two registered organizations.
- Initiative Agreement (formerly Part 3 Award)
	- o Compliance units issued for the completion of designated actions under an initiative agreement (formerly Part 3 Agreement).
- Assessment (formerly Validation or Reduction)
	- o Compliance unit transactions stemming from the assessment of compliance reports by the director.
- Administrative Adjustment
	- o An administrative adjustment of a compliance balance.

The table below provides a description of the remaining columns based on the type of transaction.

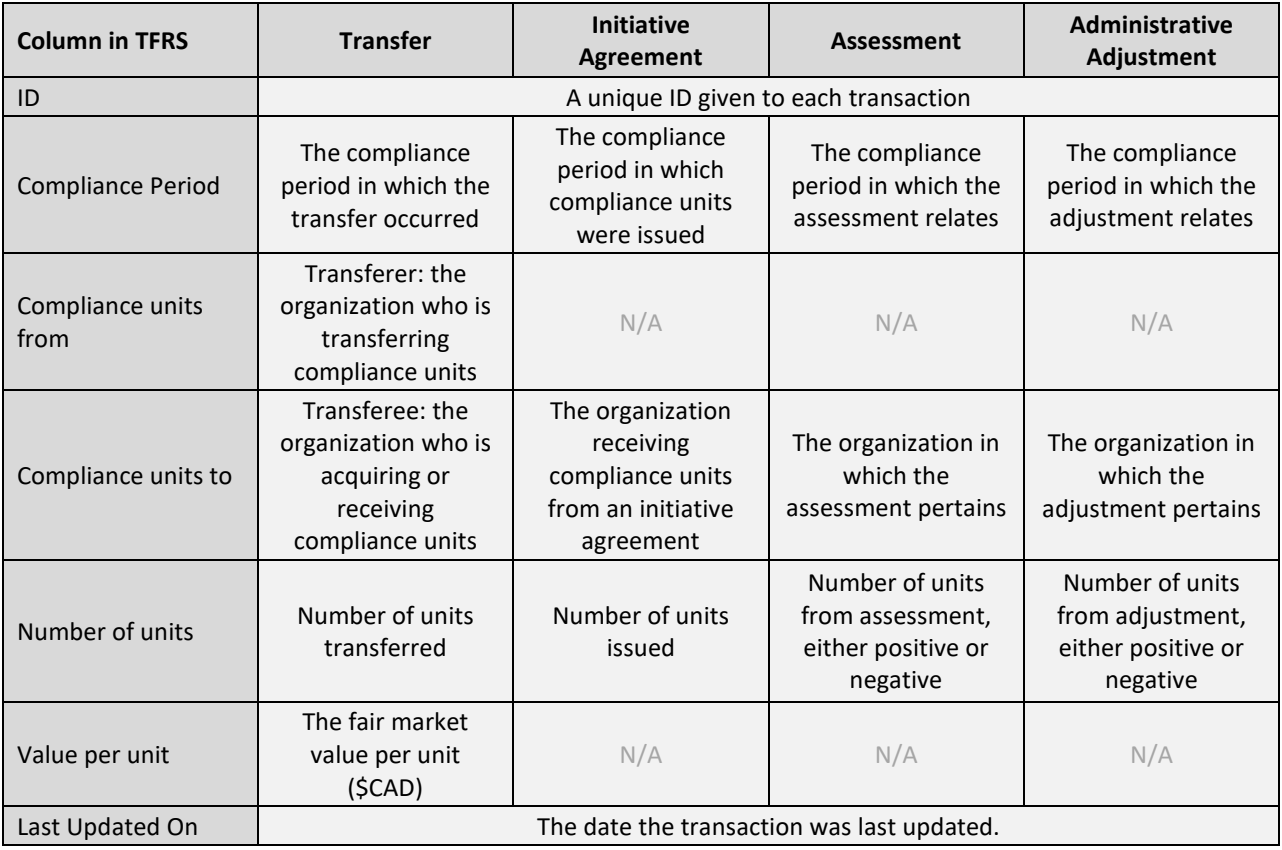

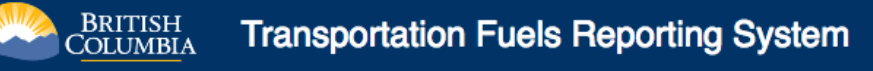

## <span id="page-7-0"></span>Transaction Statuses

- Draft
	- o *Transfers only*
	- o The transfer is in a draft state and is only visible to users within your organization.
- Sent
	- o *Transfers only*
	- o The transfer has been created by the initiating organization and sent to the counter-party organization for review. The transfer is not visible to government.
- Submitted
	- o *Transfers only*
	- o The transfer has been accepted by both organizations and is awaiting review by government. The transfer is now visible to government.
- Recorded
	- o *Transfers only*
	- o The transfer has been recorded by the director. A transfer is not effective until it is recorded by the director.
- Refused
	- o *Transfers only*
	- o The director refused the transfer.
- Declined
	- o *Transfers only*
	- o The transfer was declined by the counter-party organization.
- Rescinded
	- o *Transfers only*
	- o The transfer was cancelled by one of the organizations involved in the transfer.
- Approved
	- o The transaction was approved by the director.

# <span id="page-8-0"></span>View Transaction Details

Clicking within the row of a transaction will take you to the view transaction details page, where additional information is provided with respect to that transaction.

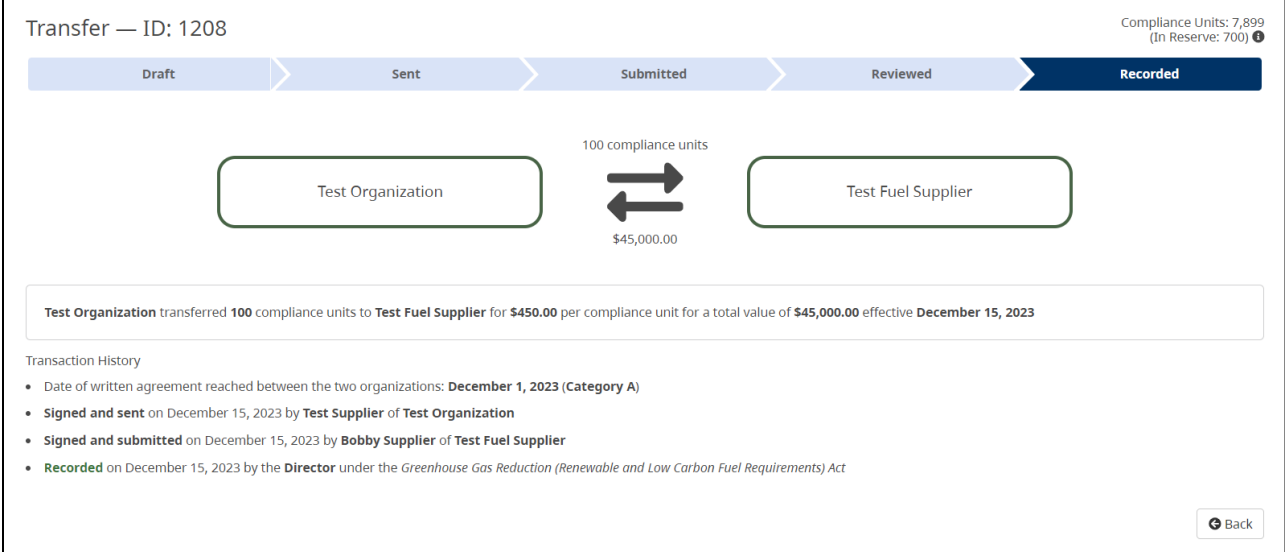

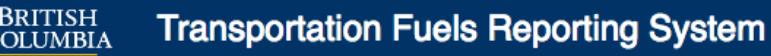

# <span id="page-9-0"></span>**Transfers**

Organizations that wish to transfer compliance units must first register with the director. For more information regarding transfers, please see *Information Bulletin RLCF-013* on our website: [gov.bc.ca/lowcarbonfuels.](https://bcgov-my.sharepoint.com/personal/justin_lepitzki_gov_bc_ca/Documents/TFRS/TFRS%202.0/Users/User%20Guides/January%2024%20release/gov.bc.ca/lowcarbonfuels)

#### <span id="page-9-1"></span>New Transfer

Users with the **Credit Transfers role** can initiate a new transfer by selecting the New Transfer button on the Transactions page. Once on the New Transfer page, input the relevant details of the transfer, including the quantity of compliance units to be transferred, the transferee organization, and the fair market value of any consideration, expressed in Canadian dollars per compliance unit.

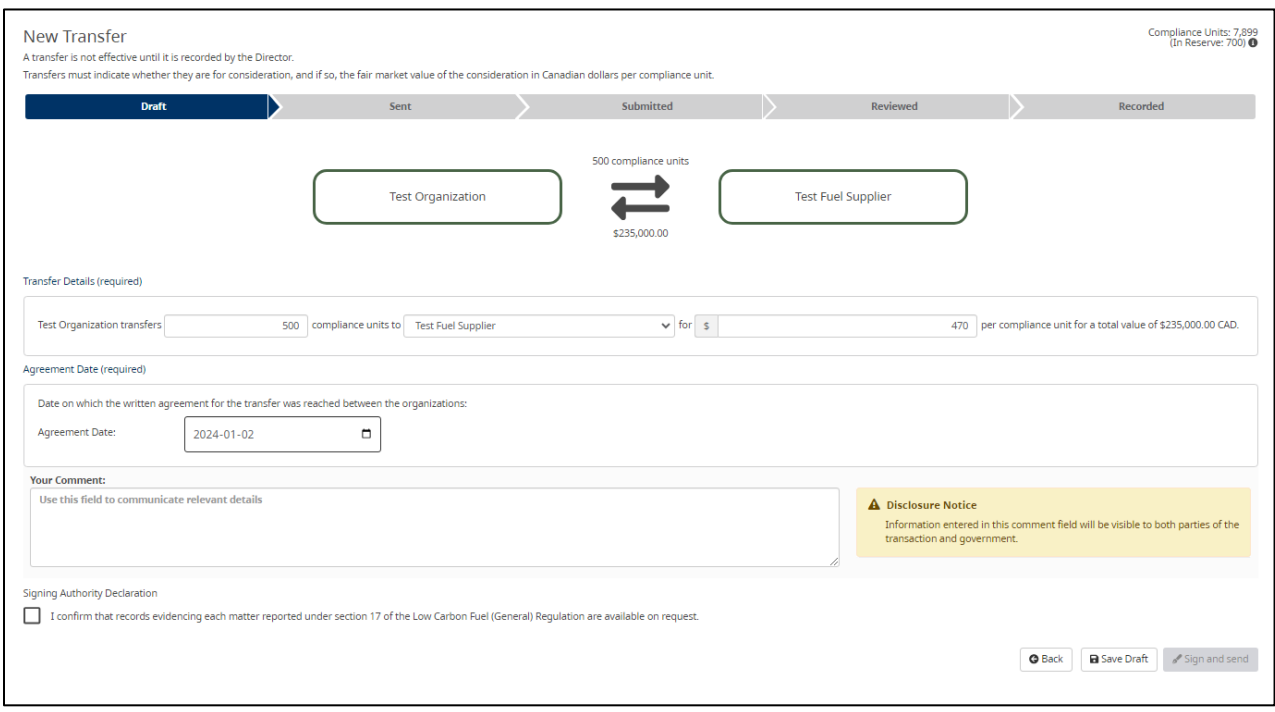

A comment field is provided if you wish to communicate other relevant details with respect to the transfer. This field is **optional** for most transfers. **Comments are visible to both fuel suppliers and government**.

The **Signing Authority** role is required to complete the process of sending a transfer to another organization. If you do not have the Signing Authority role, the signing declaration section will not be visible; to proceed, save the transfer as a draft and have a user with the Signing Authority role login to complete the declaration and send the transfer.

If you have the **Signing Authority** role, complete the Signing Authority declaration by checking the box and click on the Sign and Send button to send the transfer to the other organization.

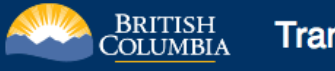

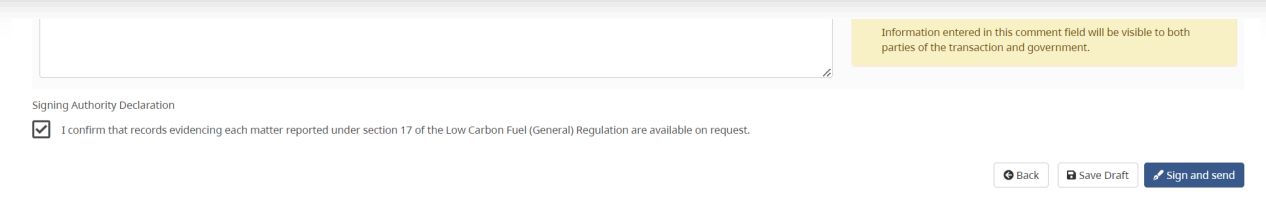

An organization **cannot propose to transfer more compliance units than their current balance, including any other pending transfer proposals** that have not yet been recorded by the director (as represented by the organization's in reserve balance).

## <span id="page-10-0"></span>Zero Dollar Transfers

Transfers must indicate whether they are for consideration, and if so, the fair market value of the consideration in Canadian dollars per compliance unit. If a transfer is not for consideration, an additional field will be visible as shown below. **If "Other Reason" is selected, a written explanation should be provided via the comment field**.

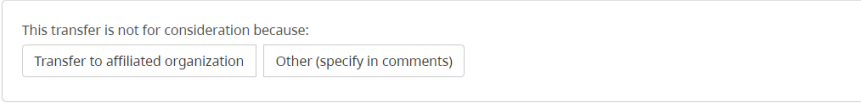

### <span id="page-10-1"></span>Accepting a Transfer

The **Signing Authority role** is required to accept a transfer sent to your organization by another organization. To accept the transfer, complete the Signing Authority declaration by checking the box and clicking on the Sign and submit button. Alternatively, clicking on the **Decline transfer** button will decline (i.e., cancel) the transfer.

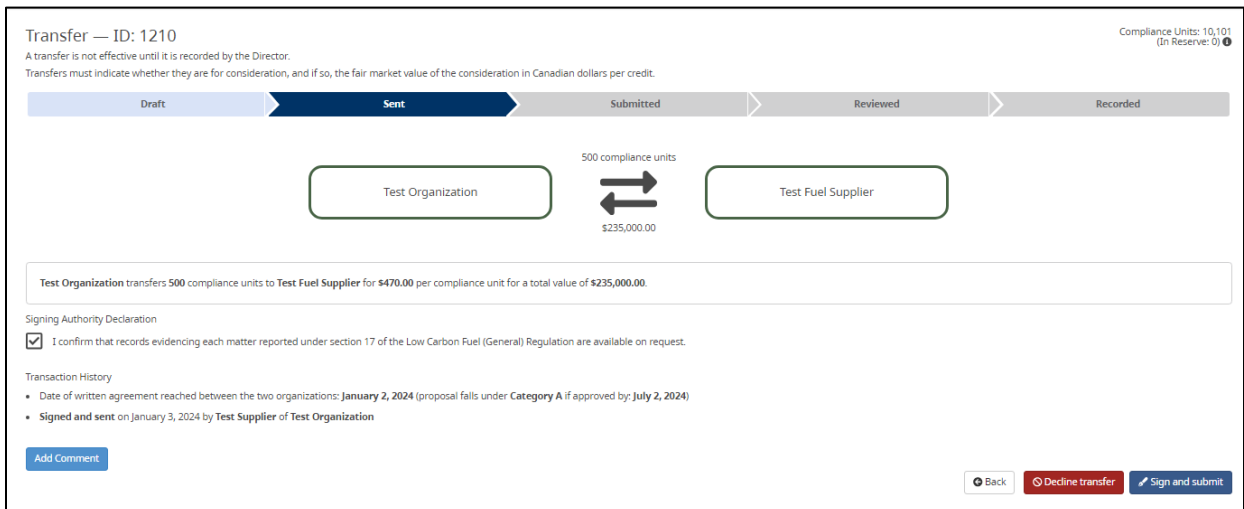

## <span id="page-11-0"></span>Cancel a Transfer

A transfer can be cancelled at any time prior to director review and statutory decision. To cancel a transfer that has already been sent or submitted by your organization, click on the **Rescind transfer** button when viewing the details of the transfer. **Please note that this action cannot be undone.**

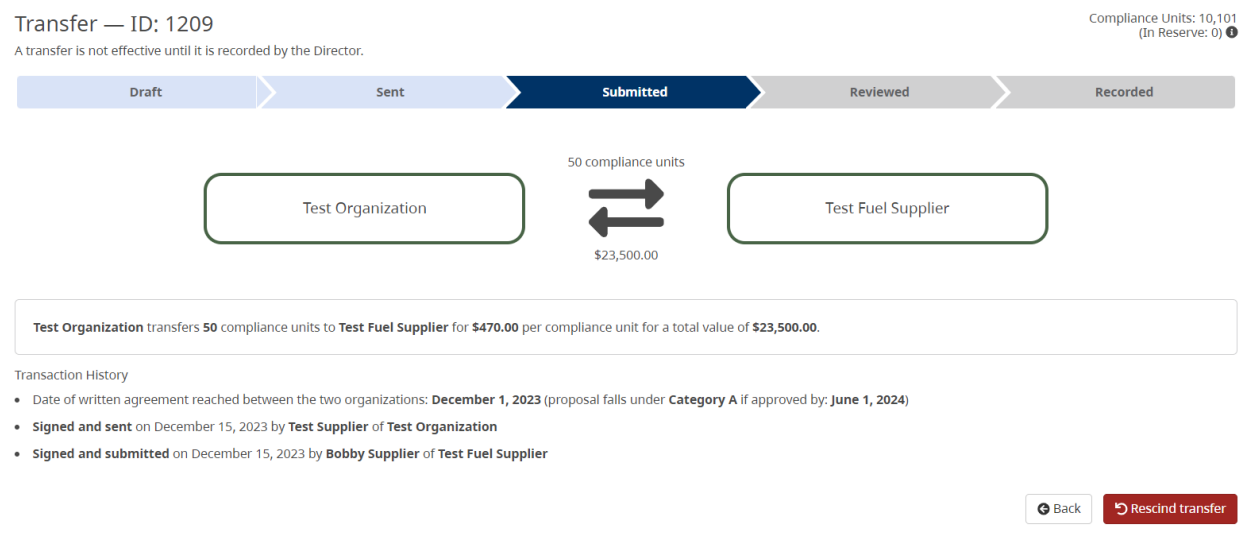

# <span id="page-11-1"></span>Director Review of a Transfer

The transfer becomes visible to the Government of British Columbia once the transferee organization has signed and submitted the transfer; the status of the proposal is **Submitted**.

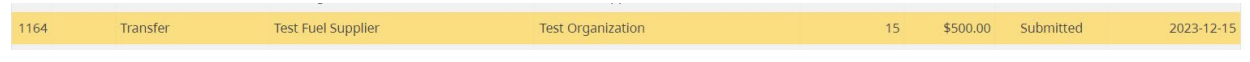

Organizations can track the progress of a transfer via the transactions page and the transfer progress bar within the details page of the transfer.

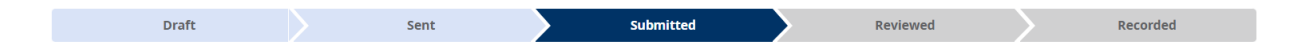

Upon review, the director will either record or refuse the transfer. Following this statutory decision, the transfer's status will update to either **Recorded** or **Refused**. If **recorded**, the organizations' balances will change accordingly.

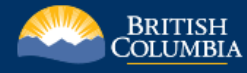

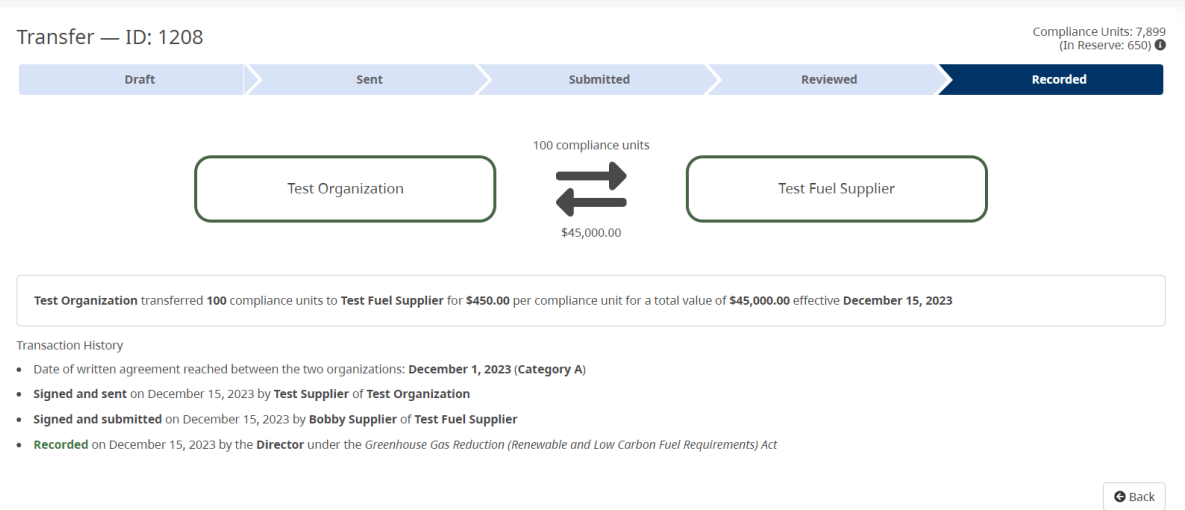

If **refused**, the organizations' balances will not change and a written explanation for the refusal will likely be provided within the details page of the transfer. For more information on grounds for refusing to record a transfer of credits, please see section 19 of the Low Carbon Fuels (General) Regulation.

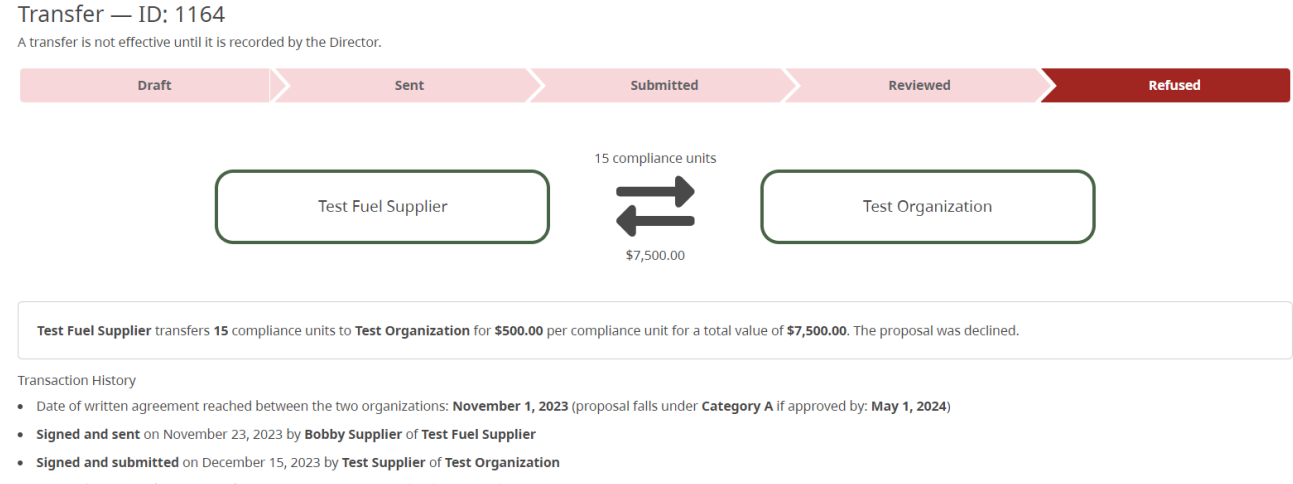

. Refused on December 15, 2023 by A Test User, Director under the Low Carbon Fuels Act

 $\pmb{\Theta}$  Back

# <span id="page-13-0"></span>Compliance Reporting

Anyone who manufactures fuel in British Columbia or imports it into the province is considered to be a fuel supplier and must comply with the Renewable & Low Carbon Fuel Requirements Regulation. For more information on the compliance reporting requirements, refer to *Information Bulletin RLCF-003 – Compliance Reporting Requirements* on our website at [gov.bc.ca/lowcarbonfuels.](https://bcgov-my.sharepoint.com/personal/justin_lepitzki_gov_bc_ca/Documents/TFRS/TFRS%202.0/Users/User%20Guides/January%2024%20release/gov.bc.ca/lowcarbonfuels)

A person who sells or purchases Part 3 fuel under an exclusion agreement in a compliance period must submit to the director an exclusion report in accordance with section 11.032 of the Renewable & Low Carbon Fuel Requirements Regulation. For more information on exclusion agreements and exclusion reporting, refer to *Information Bulletin RLCF-015 – Exclusion Agreements and Reports* on our website at [gov.bc.ca/lowcarbonfuels.](https://bcgov-my.sharepoint.com/personal/justin_lepitzki_gov_bc_ca/Documents/TFRS/TFRS%202.0/Users/User%20Guides/January%2024%20release/gov.bc.ca/lowcarbonfuels)

The Compliance Reporting feature enables organizations to manage their compliance obligations by completing compliance and exclusion reports. The main reporting page, shown below, allows the user to create new compliance and exclusion reports as well as track the status of existing reports. The **Compliance Reporting** role is required to create new compliance and exclusion reports; the **Signing Authority** role is required to submit the reports.

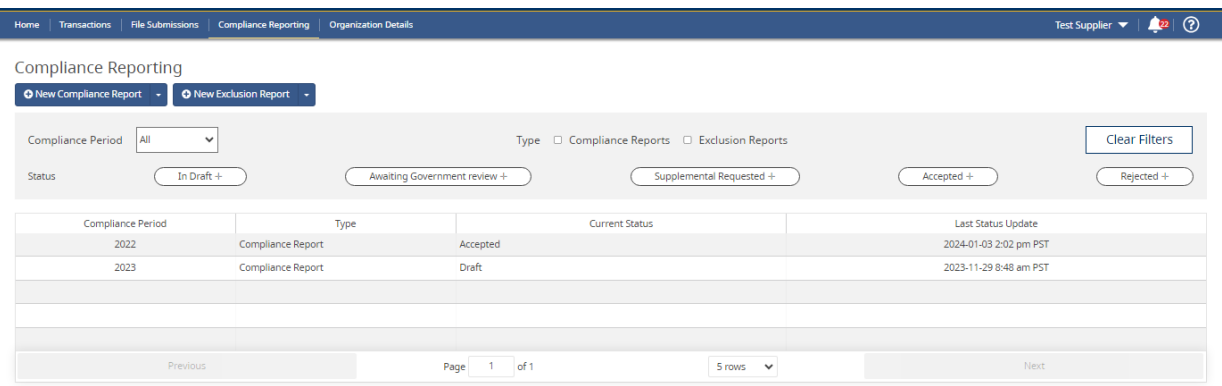

### <span id="page-13-1"></span>Report Statuses

The 'Current Status' column displays the status of the compliance and exclusion reports. The following statuses are available:

- Draft
	- $\circ$  The compliance or exclusion report is in an editable draft state and is only visible to users within your organization.
- Submitted
	- $\circ$  The compliance or exclusion report has been submitted to the Government of British Columbia and is awaiting review. The report submission cannot be altered or changed, except by submitting a supplemental report.
- Accepted
- $\circ$  The compliance or exclusion report has been accepted by the Government of British Columbia. The organization's compliance balance changes accordingly (if applicable).
- Rejected
	- $\circ$  The compliance or exclusion report has been rejected by the Government of British Columbia. No change to the organization's credit balance (if applicable).
- Supplemental Requested
	- $\circ$  The director requires the organization to provide additional information in support of a compliance or exclusion report submission.

#### <span id="page-14-0"></span>New Compliance or Exclusion Report

To create a new Compliance or Exclusion Report, navigate to the Compliance Reporting page and click on either the "New Compliance Report" or "New Exclusion Report" button. A dropdown menu will appear, select the appropriate compliance period.

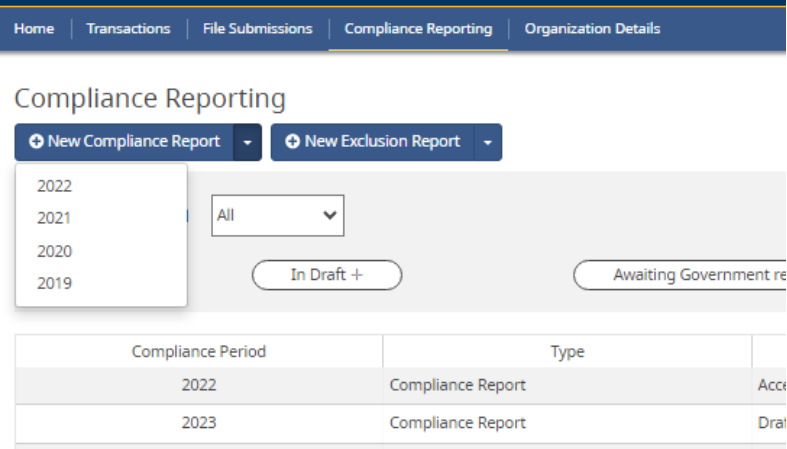

# <span id="page-14-1"></span>Available Credit Balance

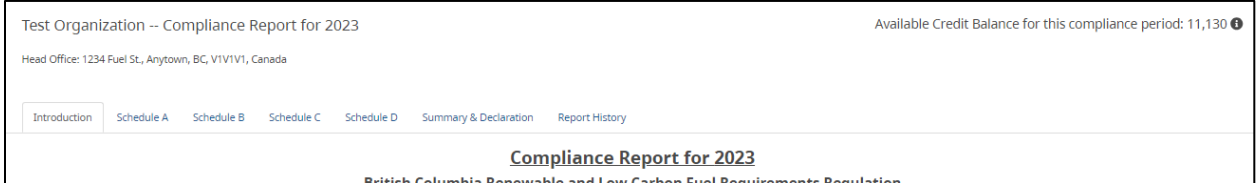

The Available Credit Balance is displayed in the top right-hand corner of a compliance report. The Available Credit Balance is the amount of credits in your credit balance that can be used for compliance in a particular compliance period. Available credits include: (1) credits that were generated from the supply of fuel in a particular compliance period and in previous compliance periods; and (2) credits issued under Initiative Agreements (formerly Part 3 Agreements) or acquired through transfers on or before the March 31 deadline of the calendar year following

the particular compliance period. Credits that are in reserve (i.e., pending a transaction) are not considered available and are therefore not included in the Available Credit Balance.

### <span id="page-15-0"></span>Compliance & Exclusion Reporting Features and Functionality

The compliance and exclusion reporting feature uses a spreadsheet-like component that is similar to Microsoft Excel and other spreadsheet tools. White coloured cells are input cells whereas grey coloured cells are non-input cells. The spreadsheet also contains several features that improve the usability and rigor of the reporting process.

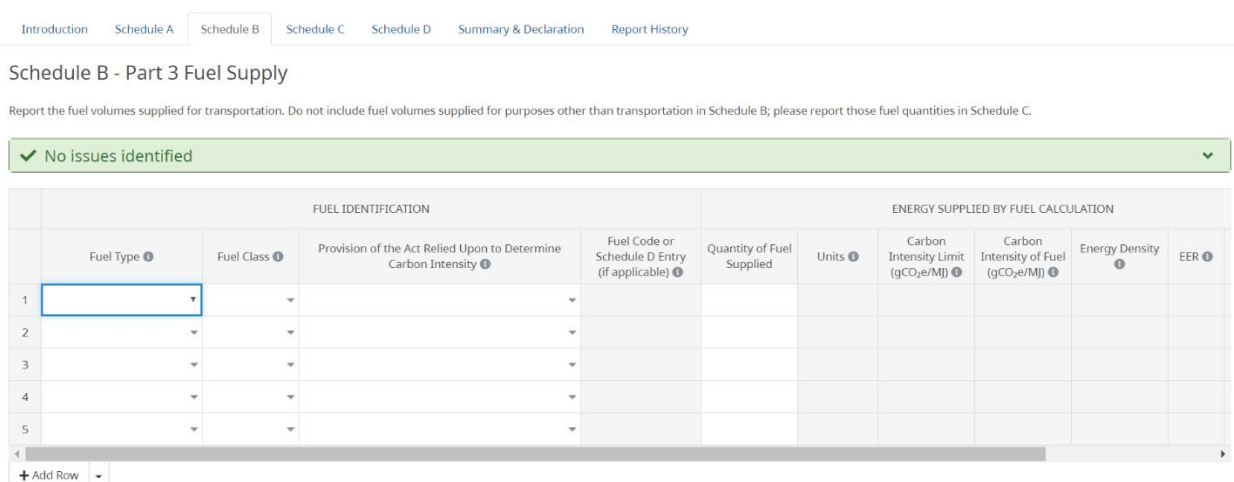

# **Copy and paste**

The spreadsheet supports copy and paste functionality, including pasting multiple rows and columns from excel. This functionality only works when the copied text is an exact match to a selection in the drop-down menu options; for example, pasting 'Biodiesel' will work in the 'Fuel Type' column but not 'bio-diesel' or 'biodiesel'.

### **Drop-down menus**

Certain input fields contain drop-down menus, denoted by the downward facing wedge on the right-hand side of the cell. **To activate the drop-down menu, double click on the cell and then click again to display the menu.** Alternatively, the user can begin typing the name of a selection and the cell will automatically suggest items from the drop-down menu. Double clicking on the cell to activate the drop-down menu is required in order to maintain copy and paste functionality within the sheet.

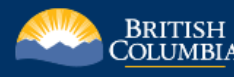

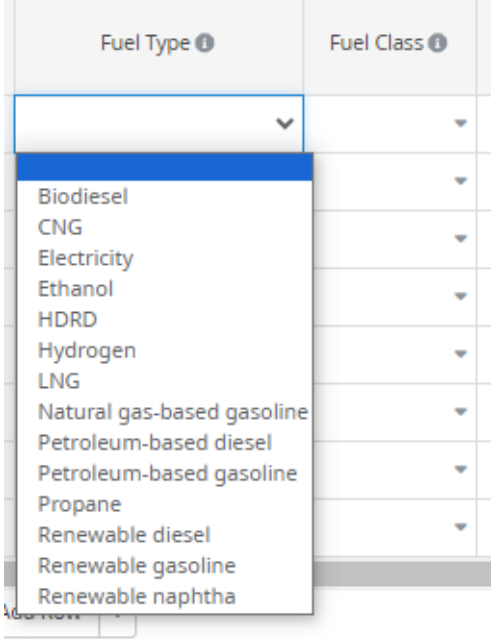

### **Auto-suggest and auto-complete**

The compliance and exclusion reporting features contain auto-suggest and auto-complete functionality. The **auto-suggest feature** will suggest possible matches based on the user's input. For example, possible matches will be suggested when the user begins typing the legal name of a trading partner in Schedule A – Notional Transfers, as shown in the screenshot below.

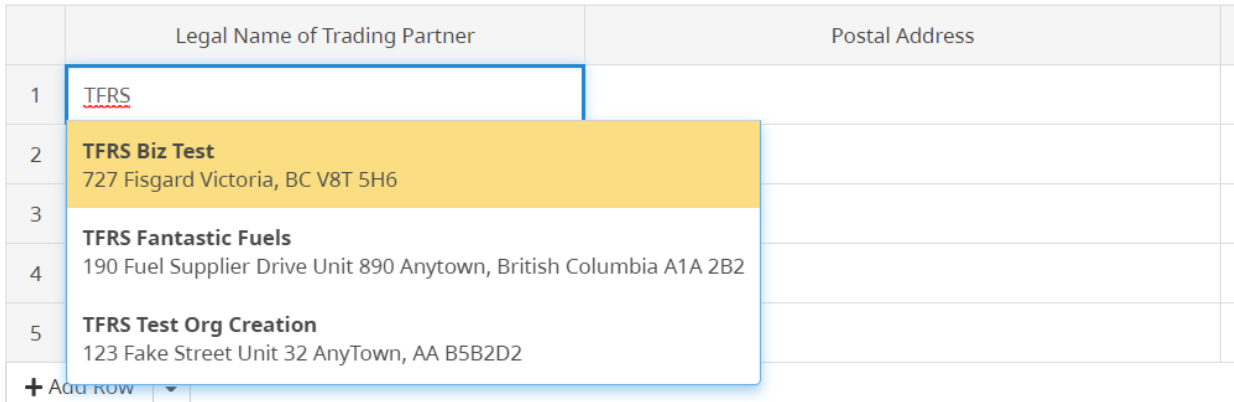

The **auto-complete feature** will populate certain input fields based on selections in other input fields. For example, when the user selects petroleum-based diesel in the fuel type column in Schedule B, the fuel class and provision of the Act column will automatically be completed. This functionality typically occurs when there is only one possible input for a selected input field (e.g., the fuel class for petroleum-based diesel must be diesel) or if the system already has the relevant data (e.g., a trading partner's postal address).

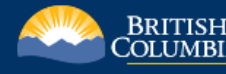

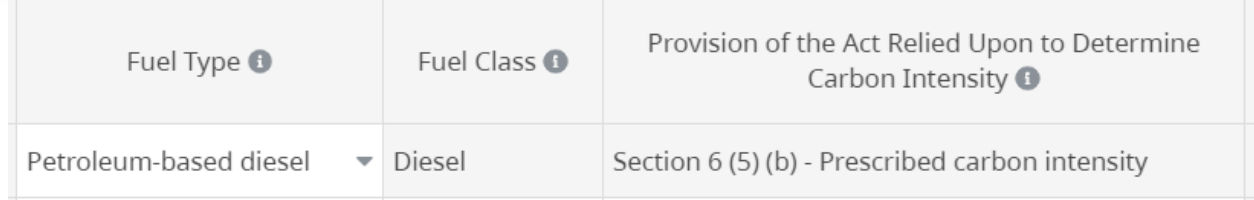

#### **Issue identification: Data validation**

The compliance and exclusion reporting features include a built-in issue identification component that identifies common issues and discrepancies in reporting. These include duplicate entries, incomplete entry rows, and negative or decimal quantity values.

When an issue is identified, the identification bar above the input fields will turn red and display "Issues identified". Clicking on the identification bar will provide a description of the issue, as shown in the screenshot below.

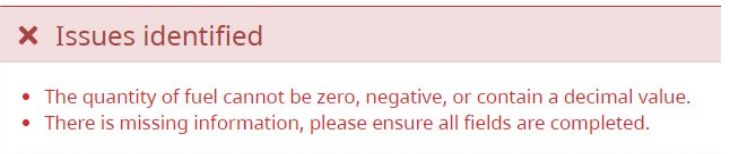

In addition, the relevant cells will be highlighted in red and the entry row will change to a warning icon on the left-hand side.

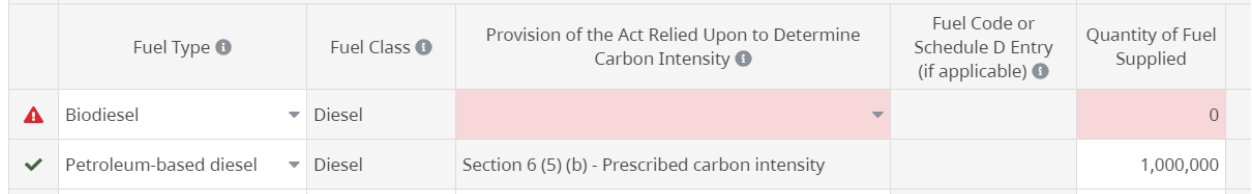

Upon resolution, the identification bar will turn green and state "No issues identified", as shown below. **All data validation issues must be resolved before saving or submitting a compliance or exclusion report.** This ensures data quality is maintained in accordance with the requirements for reporting.

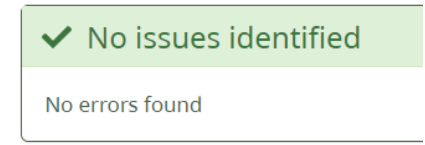

### **Download as .xls**

The download as .xls button on the bottom task bar within the compliance or exclusion report allows the user to download the inputted data into an excel document. **Prior to downloading the data, the compliance or exclusion report must be saved**

<span id="page-18-0"></span>Compliance Report – Schedules A, B, C, D

**Schedule A** is used to report notional transfers of renewable fuel in relation to the renewable fuel requirement. **Schedule B** is used to report the fuel volumes supplied for transportation. **Schedule C** is used to report fuel volumes supplied for purposes other than transportation. **Schedule D** is used to report a fuel's carbon intensity determined using GHGenius under section 6 (5) (d) (ii) (A) of the Act. For more information on reporting requirements, please see our website at [https://gov.bc.ca/lowcarbonfuels.](https://gov.bc.ca/lowcarbonfuels)

#### <span id="page-18-1"></span>Compliance Report – Summary & Declaration page

The compliance report summary page provides a summary of the renewable fuel requirement (called Part 2) and the low carbon fuel requirement (called Part 3). This summary is based on the data entered into the various schedules within the report.

### **Part 2 – Renewable Fuel Requirement Summary**

This section provides a summary of the renewable fuel requirement. Hovering the mouse over the information icons in the line column provides a description of each line item.

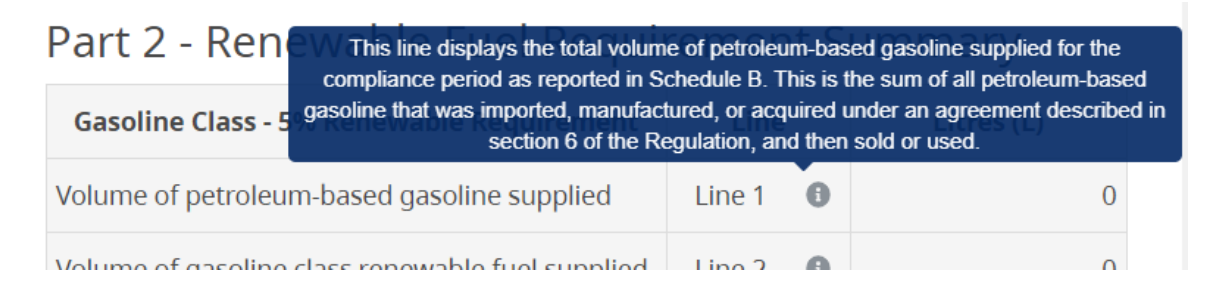

Line 6, 8, 17 and 19 allow the user to enter in the volume of renewable fuel retained or deferred in the compliance period (if applicable). Line 7, 9, 18 and 20 allows the user to enter in the volume of renewable fuel retained or deferred in the previous compliance period.

# Part 2 - Renewable Fuel Requirement Summary

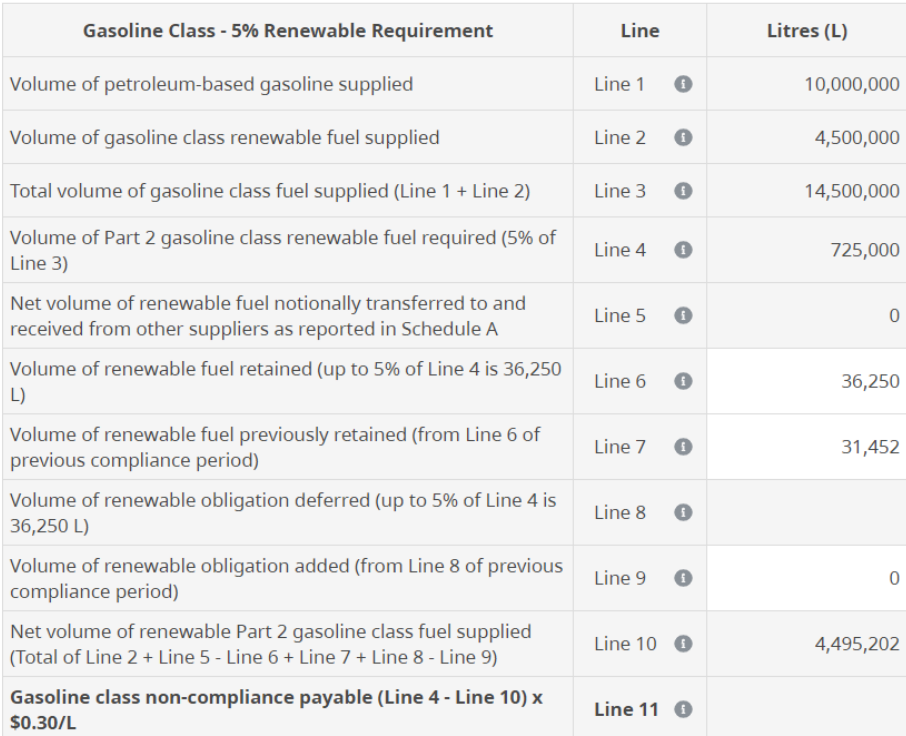

# **Part 3 – Low Carbon Fuel Requirement Summary**

The design of this section differs depending on the year of the compliance report.

### Compliance Reports for 2023

For 2023 compliance reports, the section provides a summary of compliance for fuel supply that is subject to the low carbon fuel requirement.

#### Low Carbon Fuel Requirement Summary

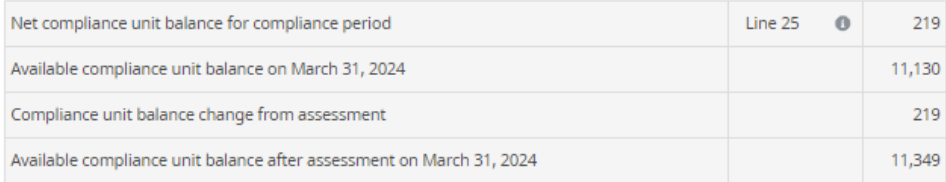

The net compliance unit balance for the compliance period is based on fuel supply reported in Schedule B. The [available compliance unit balance](#page-14-1) is described earlier in this section of the guide. The compliance unit balance change from assessment describes the anticipated change to an organization's balance, either positive or negative, from the director's assessment (i.e., acceptance) of a report. The final row describes the organization's anticipated available compliance unit balance after the director has assessed the report.

## Compliance Reports for 2019 to 2022

For 2019 to 2022 compliance reports, the section provides a summary of compliance for fuel supply that is subject to the low carbon fuel requirement. The focus of this section is on credits and debits, and using banked credits to offset an outstanding debit balance (if applicable).

**Line 26 enables the user to specify the quantity of banked (available) credits used to offset a net debit position in a given compliance period.** This line is only available if there is a net debit position in the compliance period, as indicated in Line 25 and informed from the data inputted in the various schedules within the report.

# Part 3 - Low Carbon Fuel Requirement Summary

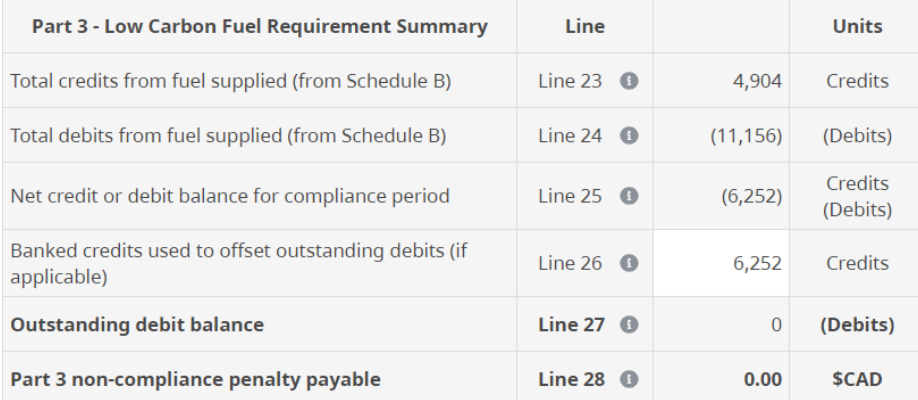

# **Cleared input values in the summary section**

The input values entered into the summary section, such as Line 26, may be cleared after making changes to existing data in the various schedules. When this occurs, an alert should appear informing the user that the values have been cleared, as shown below. **It is recommended that you complete the schedules before completing the summary section.**

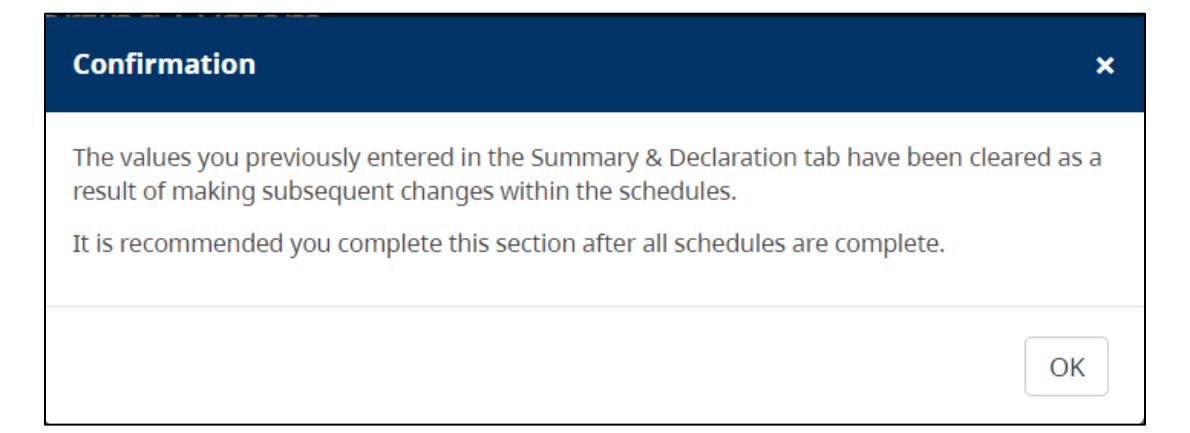

## <span id="page-21-0"></span>Exclusion Reports

A person who sells or purchases Part 3 fuel under an exclusion agreement in a compliance period must submit to the director an exclusion report in accordance with section 11.032 of the Renewable & Low Carbon Fuel Requirements Regulation. For more information on exclusion agreements and exclusion reporting, refer to *Information Bulletin RLCF-015 – Exclusion Agreements and Reports* on our website at [gov.bc.ca/lowcarbonfuels.](https://bcgov-my.sharepoint.com/personal/justin_lepitzki_gov_bc_ca/Documents/TFRS/TFRS%202.0/Users/User%20Guides/January%2024%20release/gov.bc.ca/lowcarbonfuels)

An exclusion report must include all Part 3 fuels either purchased or sold under an exclusion agreement within the compliance period. **Exclusion reports do not apply to petroleum-based gasoline or petroleum-based diesel.**

### <span id="page-21-1"></span>Save and Submit Compliance & Exclusion Reports

To save or submit a compliance and exclusion report, click on the Save or Submit buttons located at the bottom of the reports.

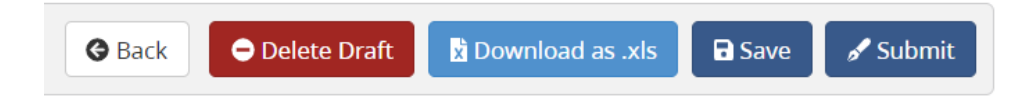

The **Signing Authority** role is required to **submit** a compliance or exclusion report to the Government of British Columbia. **The submission of a compliance report must be completed from the Summary & Declaration page.** Prior to submission, the Signing Authority will be required to complete the declaration section, as shown below.

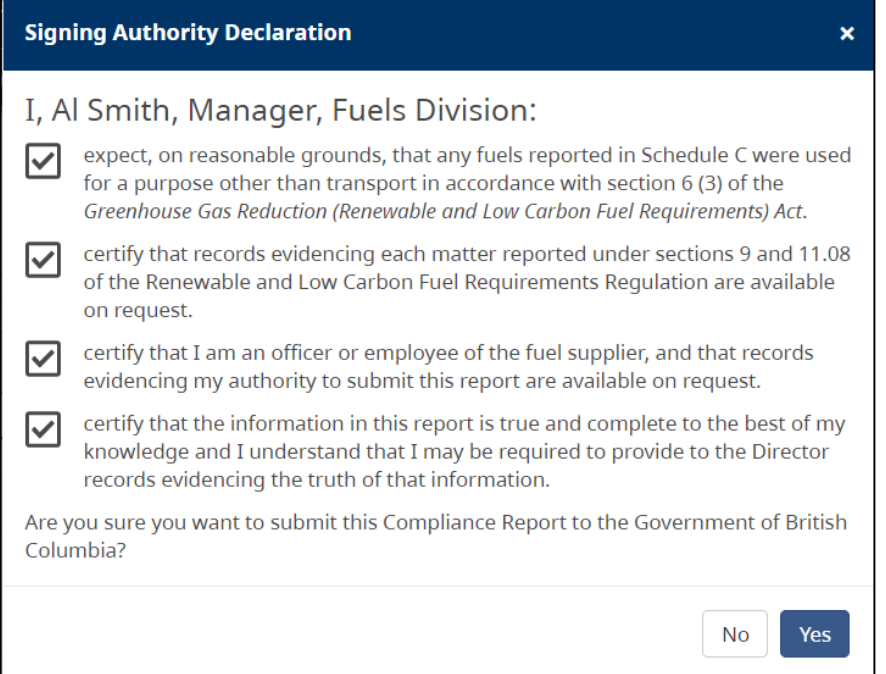

#### <span id="page-22-0"></span>Delete a Draft Compliance & Exclusion Report

To **delete** a draft compliance or exclusion report, click on the Delete Draft button located at the bottom of the draft report. This action cannot be undone.

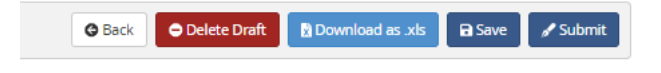

### <span id="page-22-1"></span>Report History

The Report History section provides information on the history of a compliance or exclusion report submission, including when the report was submitted, by whom, and the director's decision to either accept or reject the report. This section also provides a concise snapshot of the report values at the time of submission.

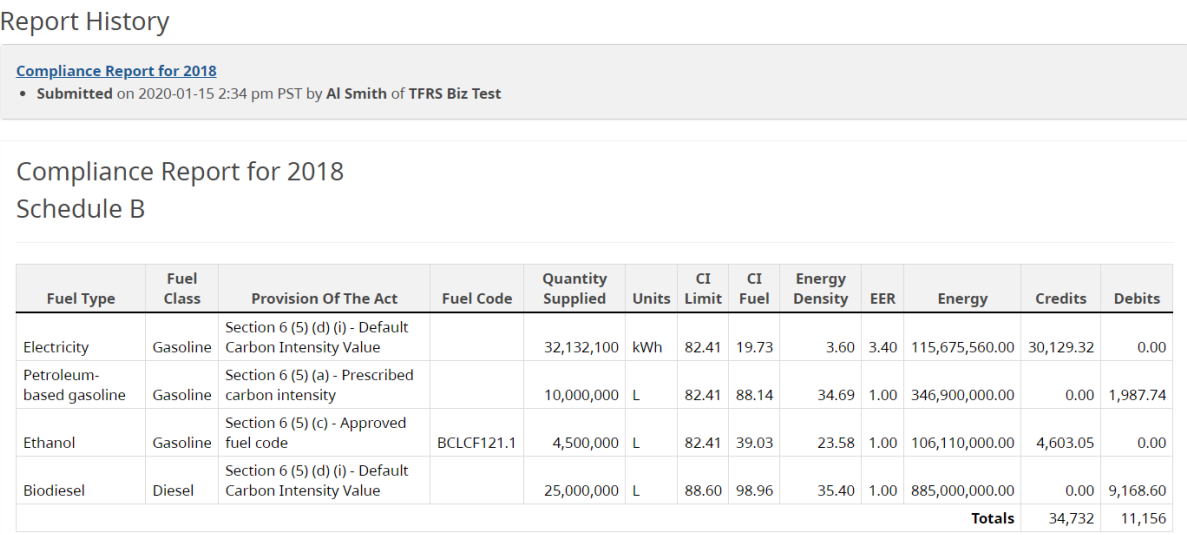

#### <span id="page-22-2"></span>Assessment

Upon director acceptance of a compliance or exclusion report, a new assessment tab will appear within the report. This section provides an assessment of the organization's compliance with the renewable fuel requirement, the low carbon fuel requirement, and/or the exclusion reporting requirements.

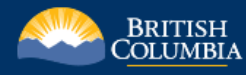

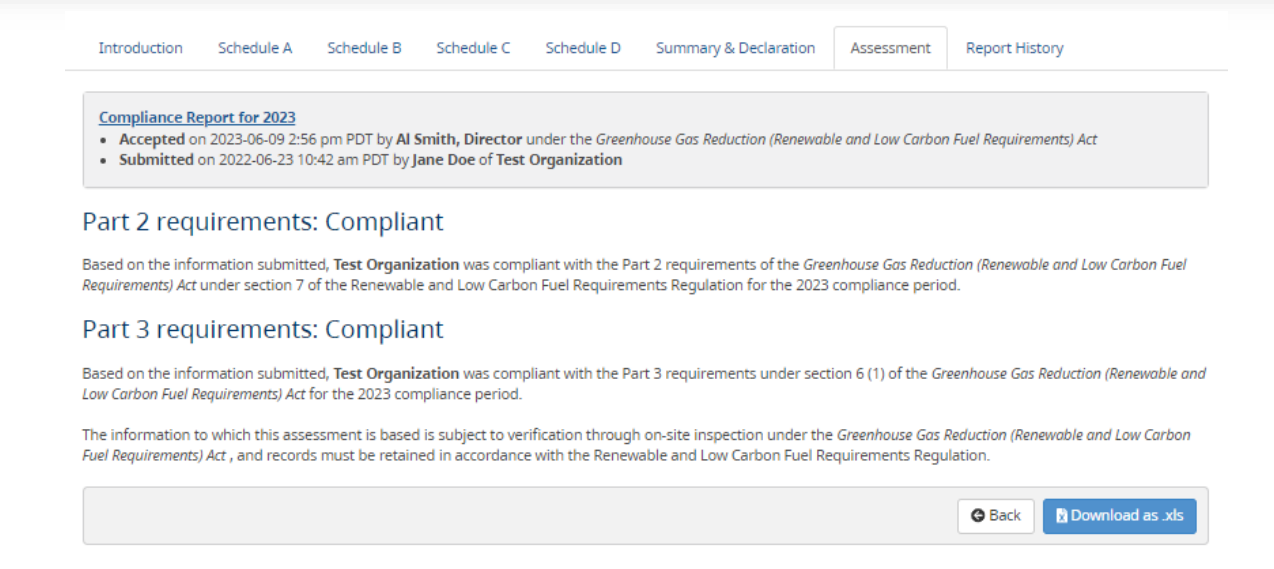

# <span id="page-23-0"></span>Supplemental Compliance & Exclusion Reporting

Under section 3 (2) and 7 (2) of the *Greenhouse Gas Reduction (Renewable and Low Carbon Fuel Requirements) Act* (Act), fuel suppliers are required to submit a supplementary report when either (1) information in a previous report does not completely and accurately disclose the required information, or (2) the information required to be reported in a previous report has changed. In addition, under section 7 (4) (b) of the Act, the director may require a fuel supplier to provide additional information in support of a report.

#### <span id="page-23-1"></span>Creating a Supplemental Report

A supplemental report can only be created following the submission of a compliance or exclusion report to the Government of British Columbia. This includes reports that have been submitted but not yet assessed by the director. To create a supplemental report, first navigate to the original report submission from within the Compliance Reporting page.

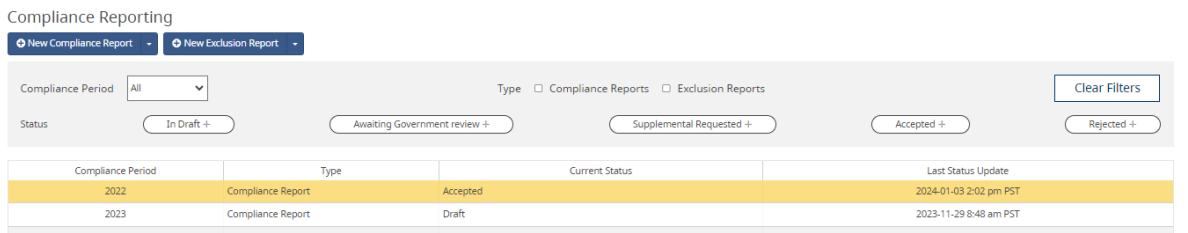

Once you are viewing the report, click on the **Create Supplemental Report** button located at the bottom of the page. You must have the **Compliance Reporting role** to create supplemental reports.

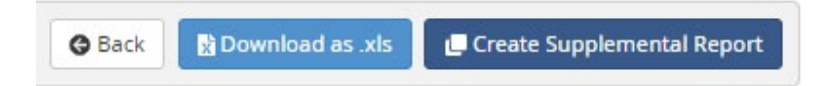

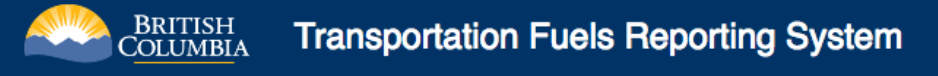

The newly created supplemental report will contain all of the data from the previously submitted report and be in an editable state where all input values can be adjusted as necessary. New entries can also be added to the schedules within the report.

#### <span id="page-24-0"></span>Delete a Draft Compliance & Exclusion Report

To **delete** a draft supplemental compliance or exclusion report, click on the Delete Draft button located at the bottom of the draft report. Please note that this action cannot be undone.

#### <span id="page-24-1"></span>Save and Submit Supplemental Compliance & Exclusion Reports

Once the required changes have been completed, your organization can submit the supplemental report via the same process as the submission of the original report.

To save or submit a supplemental compliance and exclusion report, click on the Save or Submit buttons located at the bottom of the reports.

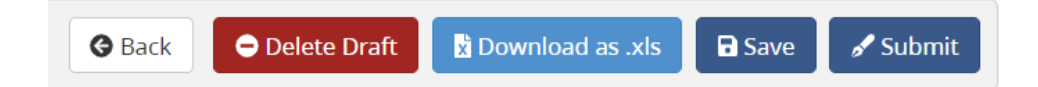

The **Signing Authority** role is required to **submit** a supplemental compliance or exclusion report to the Government of British Columbia. Submission of a compliance report must be done from the Summary & Declaration page. Prior to submission, **the Signing Authority must complete the declaration section and provide a written explanation as to why the organization is submitting a supplemental report**, as shown below.

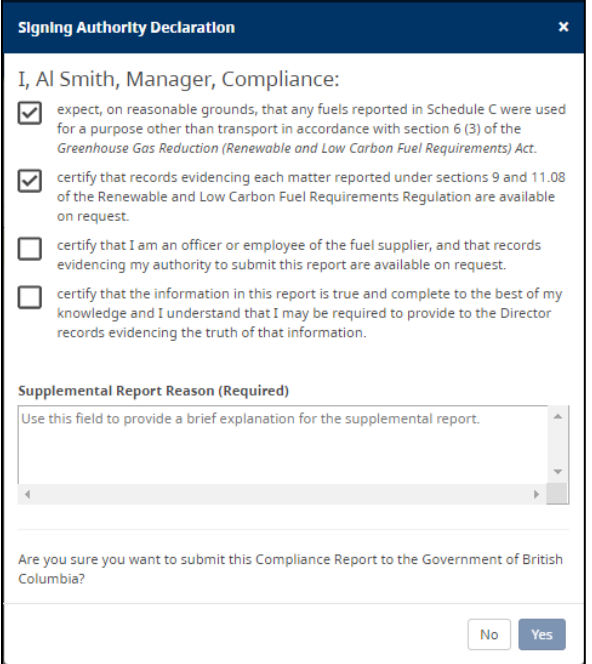

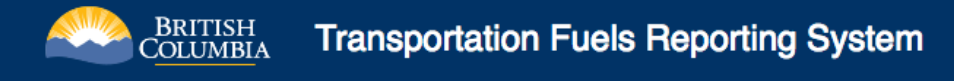

#### <span id="page-25-0"></span>Supplemental Changelog and Report History

Upon submission of a supplemental compliance or exclusion report, **a changelog will be generated that provides information on the incremental changes between the supplemental report and the previous submission**.

To view the changelog, navigate to the Report History tab within the supplemental compliance or exclusion report submission and click on the Changelog section under the Report History heading, as shown in the screenshot below.

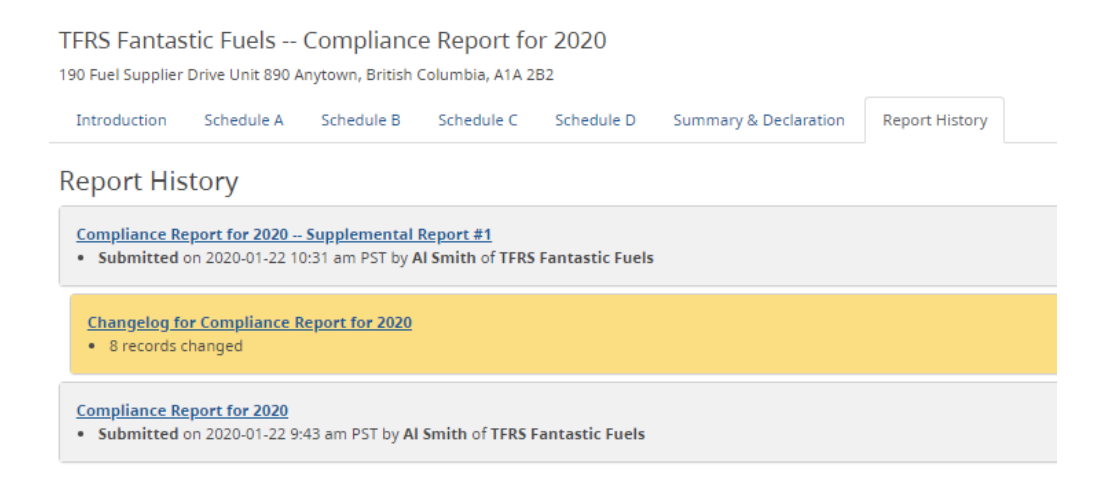

The Report History section also allows the user to view all compliance or exclusion report submissions (e.g., original, supplemental #1, supplemental #2, etc.) by clicking on the submissions under the Report History heading, as shown in the screenshot above.

#### <span id="page-25-1"></span>Tracking the Progress of a Supplemental Report Submission

Upon creation of a new supplemental report, the **Current Status** column within the main Compliance Reporting table will show a status of **Draft**, as shown in the screenshot below.

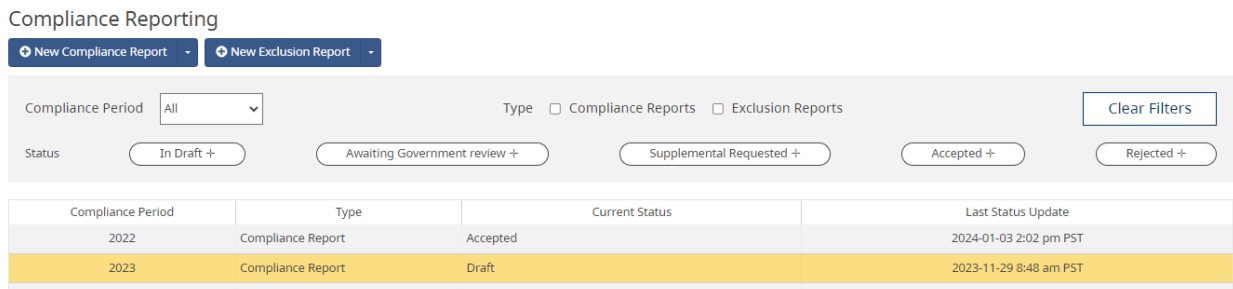

Please see the [Report Statuses section](#page-13-1) for more information on the different statuses for compliance and exclusion report submissions.

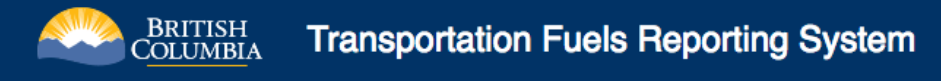

#### <span id="page-26-0"></span>Acceptance of a Supplemental Report Submission: Assessment

Upon acceptance of a **supplemental compliance or exclusion report**, the compliance assessment tab will update with the new assessment information for renewable fuel requirement, the low carbon fuel requirement, and/or the exclusion reporting requirements.

#### <span id="page-26-1"></span>Multiple Supplemental Report Submissions

Fuel suppliers can submit more than one supplemental report as required under section 3 (2), 7 (2), and 7 (4) (b) of the *Greenhouse Gas Reduction (Renewable and Low Carbon Fuel Requirements) Act*.

To submit additional supplemental reports, simply follow the same process as for the submission of the first supplemental report, as outlined in the Supplemental Compliance  $\&$ [Exclusion Reporting section](#page-23-0) of this guide.

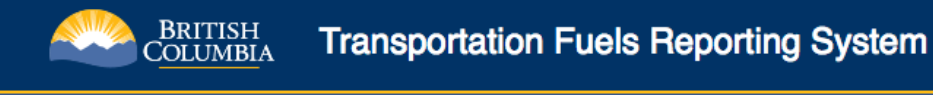

<span id="page-27-0"></span>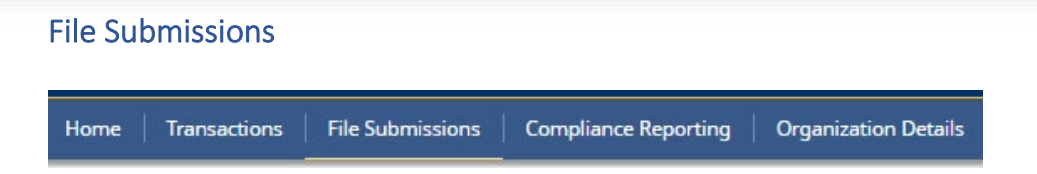

The File Submission feature enables organizations to securely submit files to the Government of British Columbia, including files related to initiative agreements (formerly Part 3 Agreements), compliance reports, transfers, etc. The **File Submission role** is required to access this feature.

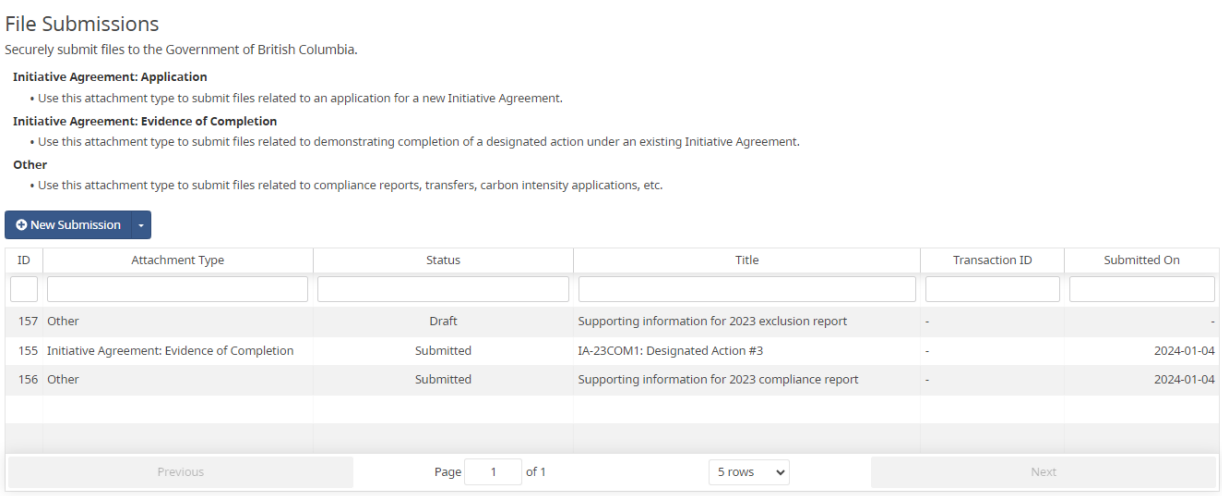

# <span id="page-27-1"></span>Columns and Descriptions

This section provides a description of each column in the Secure File Submission table.

### **ID**

A unique ID identifier is assigned to each submission across all organizations.

### **Attachment Type**

The attachment types are:

- New Initiative Agreement: Application for submitting Initiative Agreement applications for new projects and initiatives.
- New Initiative Agreement: Evidence of Completion for submitting evidence of completion of designated actions within an existing Initiative Agreement.
- Other for submitting other types of files as needed, such as supporting evidence for compliance reporting.

#### **Status**

This column indicates the status of a file submission:

- Draft
	- o The submission is in a draft state and is only visible to users within your organization.

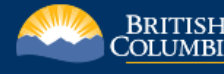

- Submitted
	- $\circ$  The submission has been successfully submitted to the Government of British Columbia.
- Received
	- $\circ$  The submission has been marked as received by the Government of British Columbia.
- Archived
	- o The submission has been processed and archived. The documents will be removed from online storage within 30 to 60 days.

#### **Title**

The title of the submission, as inputted by the user.

#### **Transaction ID**

The associated transaction ID that resulted from the submission, if applicable. This column is typically only relevant to evidence submissions under Initiative Agreements. If compliance units are issued as a result of submitting evidence under an Initiative Agreement, this column will provide a link to the corresponding transaction (i.e., Initiative Agreement).

#### **Submitted on**

The date of submission to the Government of British Columbia.

#### <span id="page-28-0"></span>New File Submission

Users with the **File Submission role** can create new submissions by selecting the New Submission button on the main File Submissions page. Alternatively, a new submission can also be initiated from the Home page by clicking on the "Submit/Upload files" link within the File Submission section.

Once on the New Submission page, input the relevant details of the submission.

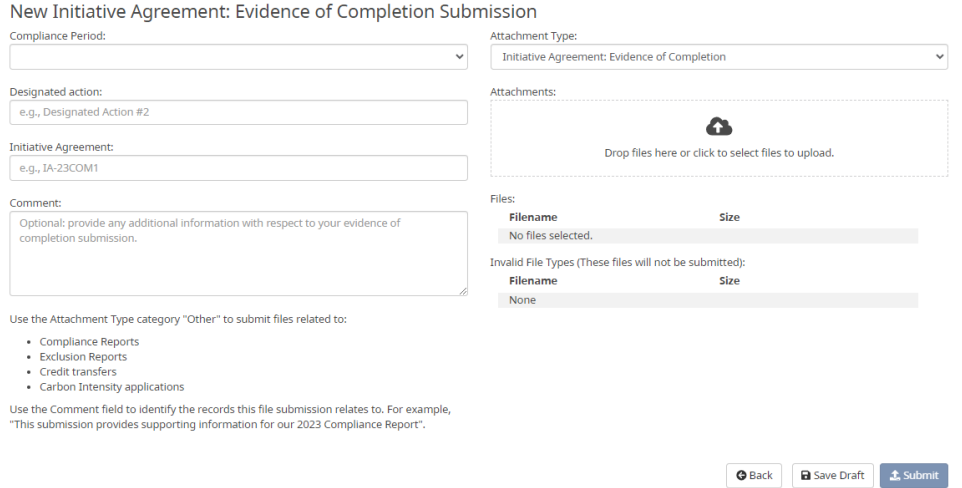

#### **Attaching files**

Files can be attached to the submission by either dropping them in the attachment field or clicking on the attachment field and selecting the files to upload.

The file submission feature will prevent the submission of certain file types, such as zip and exe, due to security concerns. When uploading a file, an **invalid** file type will appear in the invalid file type list, as shown below, and will not be included with the submission. **Valid** files will appear under the "Files" list, as shown in the screenshot below.

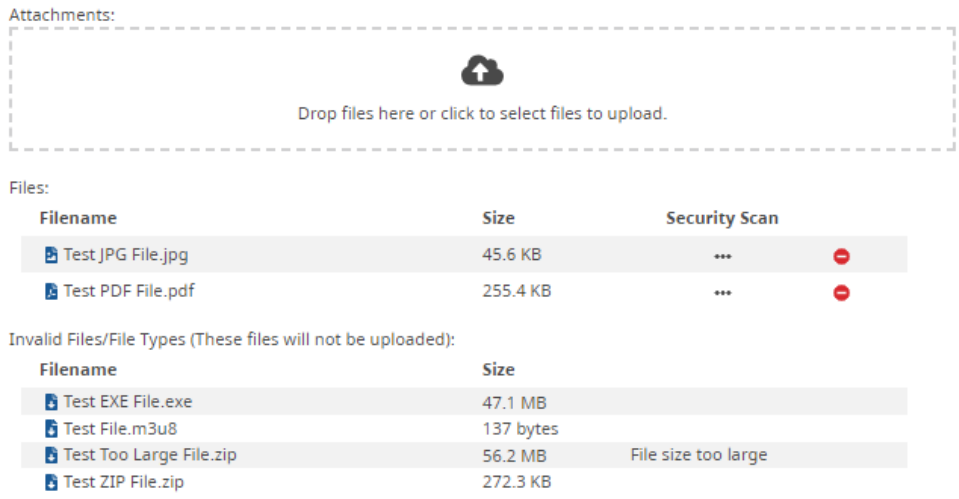

# **File size limit**

The file submission feature prevents the submission of individual files that are larger than 50mb. A file that is greater than 50mb will appear in the invalid file type list when attempting to upload to a submission.

### <span id="page-29-0"></span>Saving and Submitting a File Submission

To **save** a newly created file submission, click on the Save Draft button at the bottom of the New Submission page. To submit a newly created submission, click on the **submit** button that is also located near the bottom of the New Submission page.

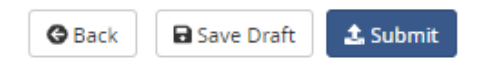

#### <span id="page-29-1"></span>Retract or Change a Submission

A submission that has a status of **Submitted** can be retracted by clicking on the submission from the main File Submission page and then clicking on the **Rescind as Draft** button. This will change the **status of the submission back to draft and it will no longer be visible to the Government of British Columbia**. Files can then be added or removed, descriptions changed, and then re-submitted.

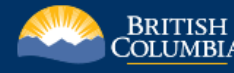

#### O Rescind as Draft

The ability to retract or change a submission is only available while the status is Submitted. Once the submission is marked as **Received** by the Government of British Columbia, it can no longer be retracted or changed.

#### <span id="page-30-0"></span>Government Review of Submissions

Once submitted, a submission will be marked as **Received** by the Government of British Columbia as an additional confirmation that the documents have been successfully submitted.

If the submission includes evidence of completion of designated actions under an Initiative Agreement (formerly Part 3 Agreement), the Government of British Columbia will review the evidence to determine if it satisfies the requirements outlined in the agreement; if satisfactory, compliance units will be issued for the completion of the designated action(s). Upon issuance, the corresponding Initiative Agreement transaction will become visible within the Transactions table; the file submission will be **archived** and a link to the corresponding transaction will be added to the submission, as shown in the screenshot below.

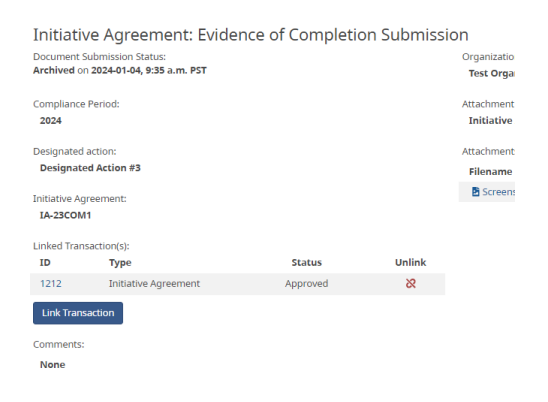

#### <span id="page-30-1"></span>Archived Submissions: Document Storage

Following completion of a file submission, the submission's status will change to **Archived**. As part of this process, any attached documents will be removed from online storage within 30 to 60 days.

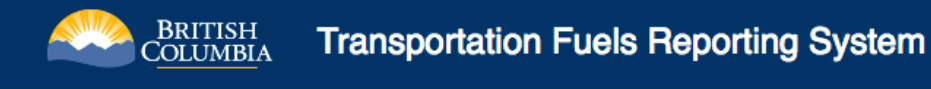

# <span id="page-31-0"></span>Organization Details

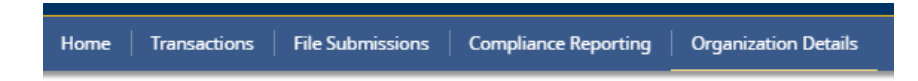

The Organization Details page provides information about your organization and its users, including addresses and transfer registration status. The transfer registration status indicates whether your organization is registered to transfer compliance units (credits). Organizations wishing to register to transfer credits and/or update address information should email the Low Carbon Fuels Branch at [lcfs@gov.bc.ca.](mailto:lcfs@gov.bc.ca)

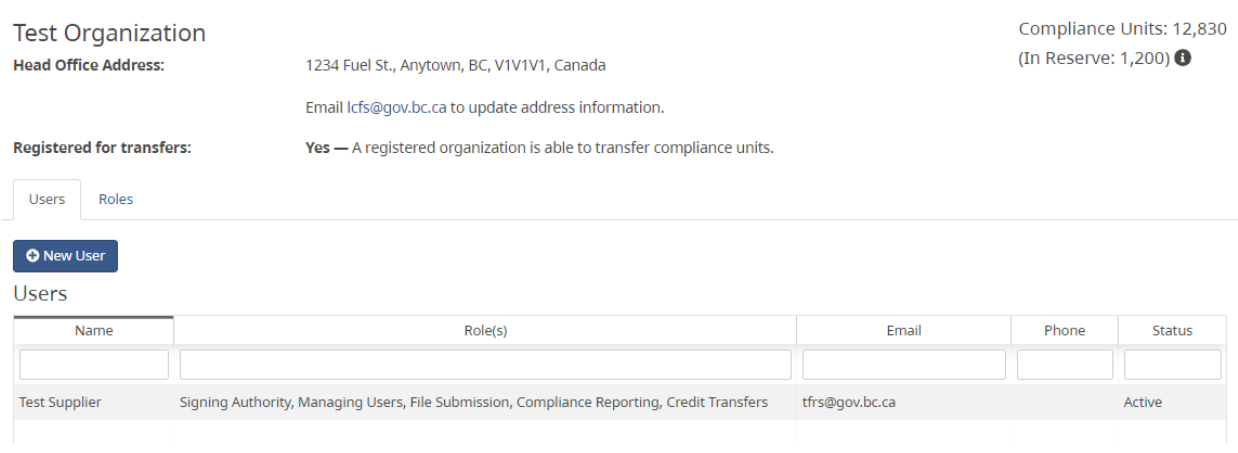

#### <span id="page-31-1"></span>Users

The Users table lists all the users associated with your organization. Users with an **Active** status are able to login to the organization's TFRS account whereas users with an **Inactive** status are not able to login to TFRS. The inactive status is used to restrict access to TFRS if a user leaves the organization or otherwise no longer requires access to TFRS. Only a BCeID user with the **Managing Users** role can change user status (see the [User Management section\)](#page-33-1).

Clicking on a user within the Users table will take you to the user's details page. The User Activity table provides a record of the actions that a user has taken in TFRS.

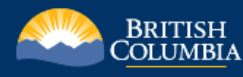

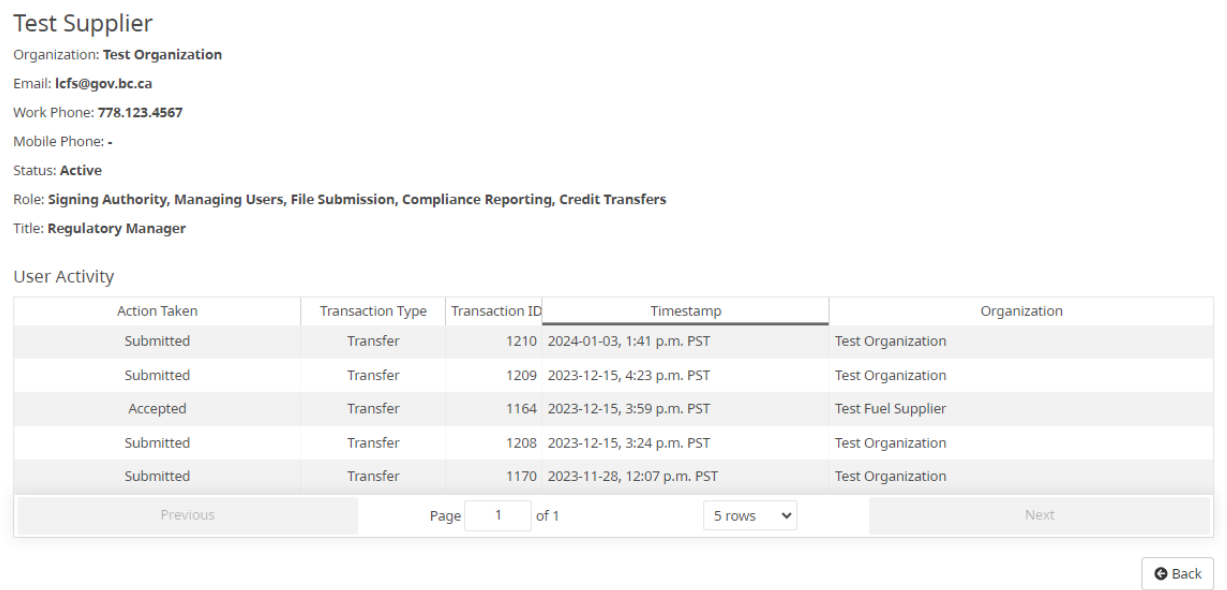

#### <span id="page-32-0"></span>Roles

Roles are used to grant specific permissions to a user in order to manage and control tasks and accessibility within TFRS. Only a BCeID user with the Managing Users role can assign roles to its organization's users (see the [User Management section\)](#page-33-1).

The Roles tab provides a list of the available roles in TFRS. Clicking on a particular role will show the specific permissions that are associated with that role. Users can be granted more than one role.

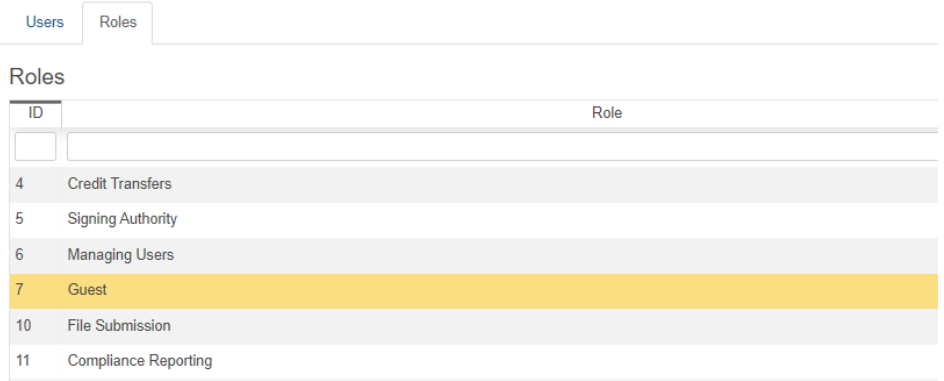

The following provides a general description of each role available to BCeID users:

- **Compliance Reporting:** provides the ability to create, edit, and delete compliance & exclusion reports.
- **Credit Transfers**: provides the ability to create new transfers.
- **File Submission**: provides the ability to view, create and submit new file submissions.

**Transportation Fuels Reporting System** 

- **Signing Authority**: enables the submission of transfers, compliance reports, and exclusion reports.
- **Managing Users**: can create and edit users, including assigning roles and controlling access to TFRS.
- **Guest**: A read-only role that allows the user to see information but does not allow the user to create new items or modify existing ones.

#### <span id="page-33-0"></span>Edit Organization Address – Managing Users and Signing Authority Roles only

The organization's address in TFRS is used to fulfill the requirements for submitting transfers and compliance & exclusion reports, as per section 11.11 (2) (c) and section 11.08 (3) (d) of the Renewable and Low Carbon Fuel Requirements Regulation. **It is the responsibility of the organization to ensure that their address is accurate when completing transfers, compliance reports, and exclusion reports** in TFRS**.** 

To update address information, please email [lcfs@gov.bc.ca.](mailto:lcfs@gov.bc.ca)

## <span id="page-33-1"></span>User Management – Managing Users role

The Managing Users role manages an organization's users, including creating new users, editing existing user information, assigning roles, and controlling access to TFRS. **It is recommended that this role be granted to at least two users within your organization**.

### <span id="page-33-2"></span>Create New User

To create a new user in TFRS, navigate to the Organization Details page and click on the New User button directly above the Users table.

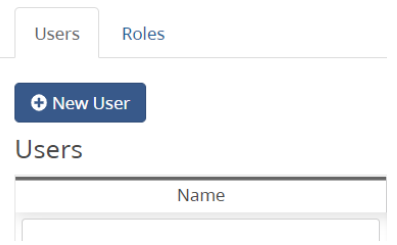

Fill out the New User form, including assigning one or more roles, and select Save User. A new user **must have their own Business BCeID user account prior to creating them in TFRS. Account sharing is not permitted.** For more information on creating a new Business BCeID user account, please see the [Getting Started: BCeID section](#page-2-1) of this guide.

#### <span id="page-33-3"></span>Edit Existing Users

A user with the Managing Users role can edit existing users, including adding or removing roles and controlling access to TFRS. To edit an existing user, navigate to the Organization Details

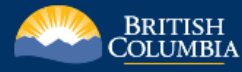

page, click on the user within the Users table, and then click the Edit button at the top-right of the User Details page.

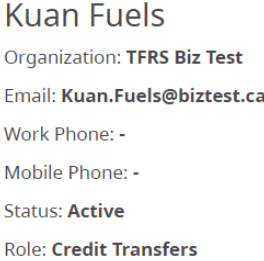

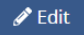

On the Edit User page, a user's status controls their access to TFRS. An **active** status means that they are able to login to TFRS and an **inactive** status means that they **cannot login to TFRS**.

**It is the responsibility of the organization to ensure that user access is properly controlled, including revoking access (i.e., Inactive) if a user leaves the organization or no longer requires access to TFRS.**

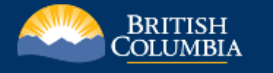

# <span id="page-35-0"></span>**Settings**

The settings page contains user-specific settings to customize additional features in TFRS.

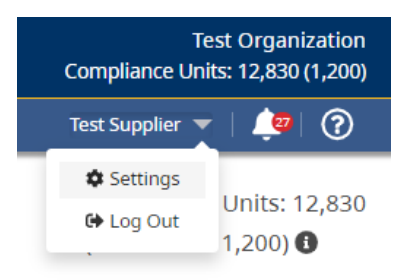

#### <span id="page-35-1"></span>Notification Preferences

The notifications tab allows the user to customize the types of notifications they receive. This feature is user specific; meaning each user from an organization can set their own unique notification preferences.

To customize notification preferences, use the checkboxes to select the different actions that you want to trigger a notification. For example, selecting 'Recorded' under the Transfers section will send a notification when the director records (i.e., approves) a transfer.

Notifications can also be sent by email. To enable this feature, select the checkboxes under the 'Receive Email Notification' column. When triggered, a generic notification will be sent to the email address associated with your account. This email can be changed within the User Profile section of the Settings page (see next section for more information). Once you have selected the relevant checkboxes, then click the Save button at the bottom of the page.

#### <span id="page-35-2"></span>User Profile

The User Profile tab allows the user to add and update relevant contact information, such as phone numbers, email, and job title. To update your information, simply type it in to the relevant field and click Save User.

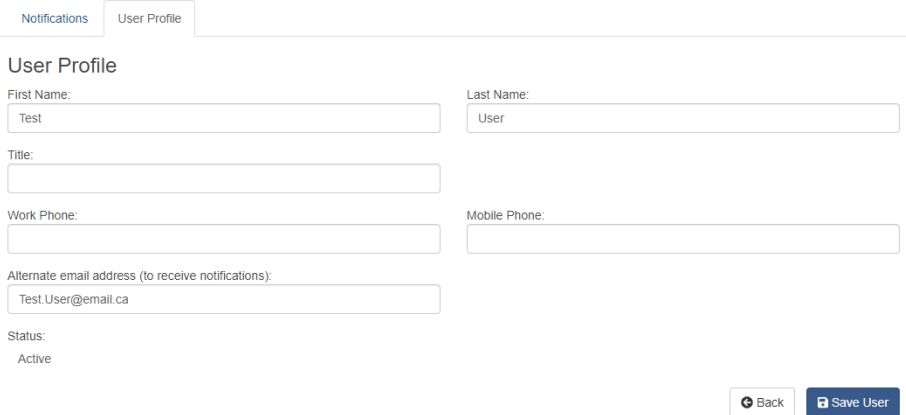

# <span id="page-36-0"></span>Notifications

To view your notifications, click on the bell icon in the top right-hand corner of the page. The number within the red circle on the bell icon indicates the number of unread notifications.

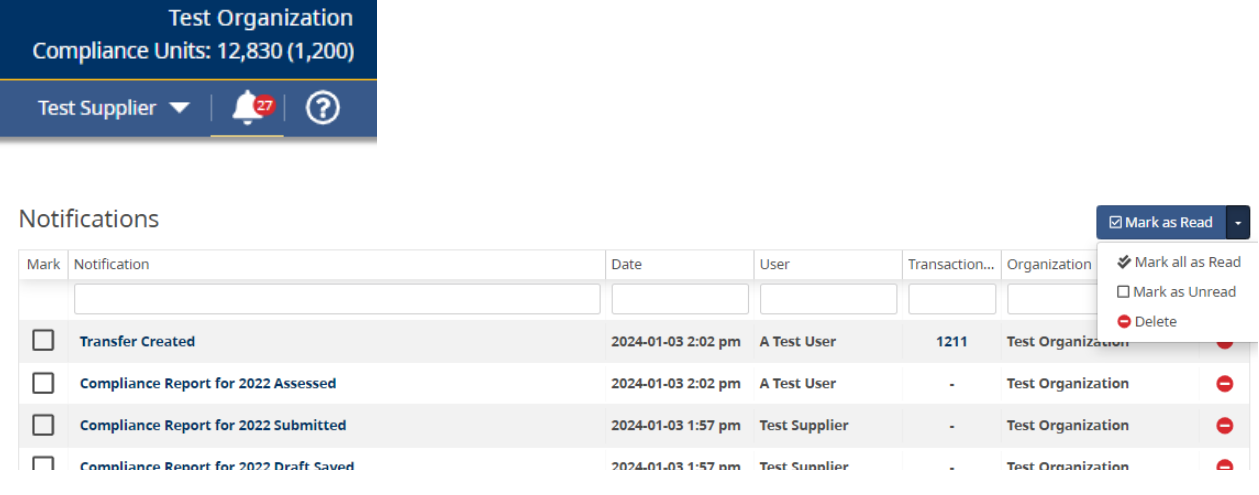

The notifications page provides a number of options to the user, including marking notifications as read/unread, marking all as read, and deleting. Clicking on a notification will take the user to the relevant page for that transaction and mark the notification as read.

# <span id="page-37-0"></span>Questions & Feedback?

We are always striving to improve our digital products. Please send your questions, suggestions, and feedback to the Low Carbon Fuels Branch at [lcfs@gov.bc.ca.](mailto:lcfs@gov.bc.ca)

Questions about Business BCeID?

• [Contact the BCeID Help Desk](https://www.bceid.ca/aboutbceid/contact_us.aspx)